# Веб-интерфейс TK16L Руководство пользователя

## Содержание

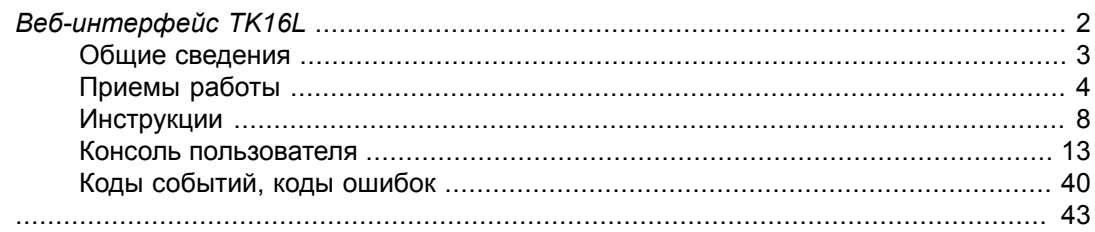

# <span id="page-1-0"></span>*Веб-интерфейс TK16L*

## <span id="page-2-0"></span>**Общие сведения**

Веб-интерфейс TK16L предназначен для просмотра данных и установки параметров конфигурации устройств типа ТК16L удаленно по сети Интернет.

Устройства серии ТК16L – контроллеры промышленного назначения, разработка ЗАО «НПФ Прорыв». Программная часть контроллеров ТК16L работает под управлением ОС Windows CE 5.0. Сборка образа ОС и разработка драйверов всех устройств контроллера выполнена специалистами ЗАО «НПФ Прорыв».

Для работы с устройствами типа ТК16L через Интернет они должны быть физически подключены к сети, имеющей выход в Интернет. Кроме того, необходимо установить для устройств типа ТК16L соответствующие логические параметры подключения: IP-адрес и маску подсети.

Линейка устройств серии ТК16L:

- **TK16L.31**
- $\cdot$  F-422
- E-422.GSM
- **TK16L.10**
- **TK16L.11**
- **TK16L.14**
- ТМ.GSM
- **ТМКЭ.GSM**

## **Используемые стандарты**

При реализации Веб-интерфейса использовались следующие технические решения и стандарты:

- технология клиент-сервер с использованием "тонкого" клиента web-браузера;
- стандарт HTML 3.2/4.0 ;
- автоматическая совместимость с кодировкой кириллицы: Windows-1251

Веб-интерфейс TK16L оптимизирован для работы в браузере Microsoft Internet Explorer версии 7.0 и выше.

## **Замечание**

Для корректного отображения всех форм в браузере Microsoft Internet Explorer необходимо включить функцию Просмотр в режиме совместимости.

## <span id="page-3-0"></span>**Приемы работы**

## **Навигация**

В веб-приложнии Веб-интерфейс TK16L применяются стандартные приемы работы с веб-интерфейсом. Переходы вперед-назад, создание закладок Избранное и ряд других навигационных действий осуществляются средствами программы-браузера. Поиск ключевых слов на открытой странице также осуществляется средствами браузера. Для вызова поискового окна нажмите Ctrl+F или выберите пункт меню Правка → Найти на этой странице.

Переходы между страницами осуществляются с помощью навигационной панели, размещенной слева на каждой странице. Пункты меню, выполненные в виде ссылок, соответствуют различным группам действий. Некоторые из пунктов меню содержат подпункты. Чтобы раскрыть содержание пункта меню или отобразить страницу, соответствующую выбранному пункту, нажмите на ссылку <наименование пункта>.

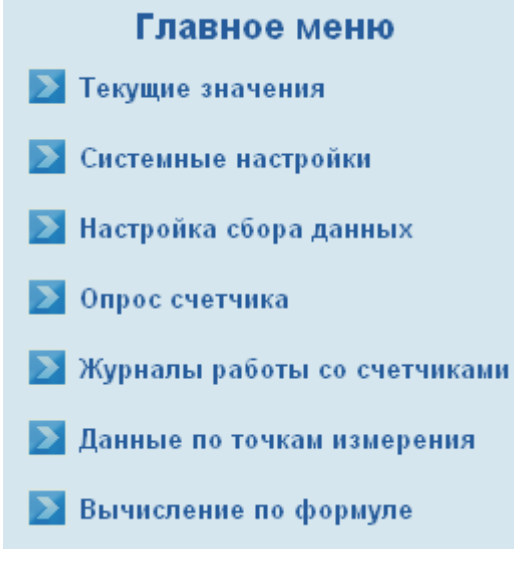

**Рис 1. Навигационная панель**

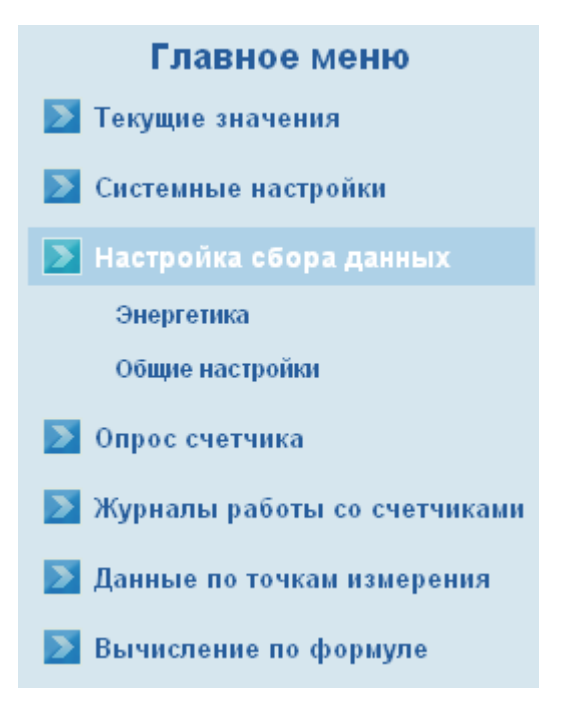

#### **Рис 2. Навигационная панель, раскрыто содержание пункта меню**

Для перехода на стартовую страницу нажмите ссылку На стартовую страницу в левом верхнем углу формы.

## **Вывод данных**

Информация, запрашиваемая из памяти контроллера, отображается в виде таблиц. При просмотре больших объемов данных используйте стандартную прокрутку.

#### *Веб-интерфейс TK16L* Руководство пользователя

| Барабаны<br>Точка измерения: 1111 Стенд<br>С: 21/01/2009 По: 22/01/2009<br>Время А+, Вт*ч А-, Вт*ч R+, вар*ч R-, вар*ч<br>Журнал событий<br>Точка измерения: 1111 Стенд<br>С: 21/01/2009 По: 22/01/2009 |                 |                        |              |                 |         |
|----------------------------------------------------------------------------------------------------|-----------------|------------------------|--------------|-----------------|---------|
| Время                                                                                                    | Код             |                        |              | Описание        |         |
| 21/01/2009 11:30:34                                                                                                    | 15              | Конец коррекции часов  |              |                 |         |
| 21/01/2009 11:29:18                                                                                                    | 12 <sub>2</sub> | Начало установки часов |              |                 |         |
| 21/01/2009 11:18:28                                                                                                    | 15              | Конец коррекции часов  |              |                 |         |
| 21/01/2009 11:19:44                                                                                                    | 12              | Начало установки часов |              |                 |         |
| Получасовки<br>Точка измерения: 1111 Стенд<br>С: 21/01/2009 По: 22/01/2009                                                                                                    |                 |                        |              |                 |         |
| Время конца<br>получасовки                                                                                                    | А+.<br>Вт*ч     | А-, Вт*ч               | R+.<br>вар*ч | R-.<br>вар*ч    | События |
| 21/01/2009 00:30:00                                                                                                    | 41,000          | 0.000                  | 0.000        | 0.000           |         |
| 21/01/2009 01:00:00                                                                                                    | 41,000          | $0.000 \cup$           | 0.000        | 0.000           |         |
| 21/01/2009 01:30:00                                                                                                    | 41.000          | 0.000                  | 0.000        | 1.000           |         |
| 21/01/2009 02:00:00                                                                                                    | 41.000          | 0.000                  | 0.000        | 0.000           |         |
| 21/01/2009 02:30:00                                                                                                    | 41.000          | $0.000 \cup$           | 0.000        | $1.000\bigcirc$ |         |
| 21/01/2009 03:00:00                                                                                                    | 41,000          | 0.000                  | 0.000        | 0.000           |         |
| 21/01/2009 03:30:00                                                                                                    | 41.000          | 0.000                  | 0.000        | 1.000           |         |

**Рис 3. Типичная таблица**

## **Ввод данных**

Для добавления записей пользователь, как правило, должен заполнить формы в определенной последовательности. Последовательность заполнения форм формируется в программе автоматически.

На формах для добавления записи отображается кнопки:

- Сохранить или Продолжить для сохранения записи в памяти контроллера.
- Отменить для отмены сохранения записи в памяти контроллера.

При сохранении записи выводится также дополнительный запрос подтверждения сохранения.

Если в процессе работы требуется ввести дату в какое-либо поле, то это можно проделать вручную, или выбрать нужную дату в календаре.

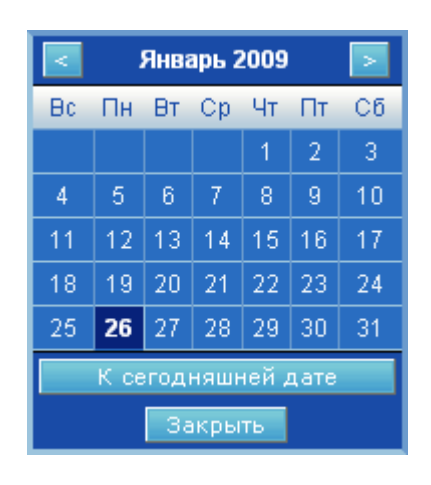

**Рис 4. Календарь**

## <span id="page-7-1"></span><span id="page-7-0"></span>**Инструкции**

## **Запуск веб-приложния** *Веб-интерфейс TK16L*

Для запуска Веб-интерфейс TK16L выполните следующие действия:

- 1. Запустите на своем рабочем месте Интернет-браузер.
- 2. В адресной строке введите IP-адрес контроллера, например, 192.168.0.123. На предприятии-изготовителе контроллеру по умолчанию устанавливается IP-адрес 192.168.0.123.
- 3. Введите регистрационное имя и пароль пользователя.

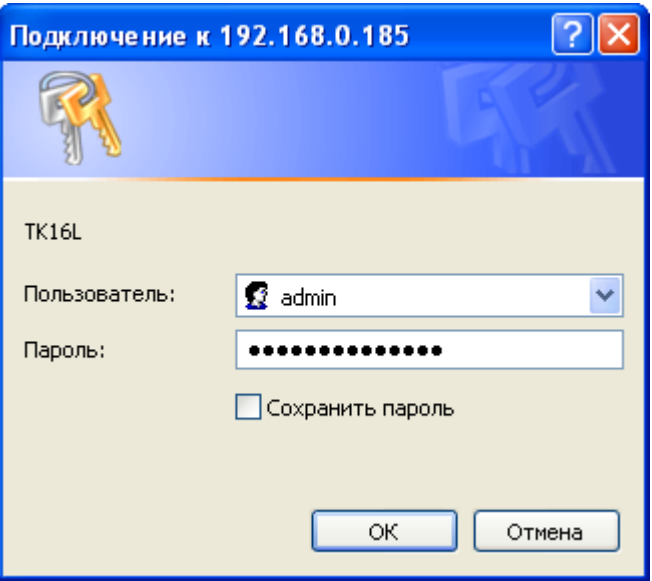

#### **Рис 5. Форма регистрации пользователя**

4. Нажмите кнопку OK.

## **Замечание**

В началеработы с *Веб интерфейсом* выполняется считывание метрологически значимых параметров из памяти контроллера. Если после считывания параметров выдается ошибка:

Контрольная сумма метрологически значимой части ПО контроллера неверна. Обновите ПО

#### **Рис 6. Ошибка версии ПО**

работа с контроллером полностью блокируется.

Для продолжения работы с контроллером рекомендуется установить метрологически корректное ПО. Используйте *Программу конфигурации* для обновления ПО.

## **Выход из веб-приложния** *Веб-интерфейс TK16L*

Для выхода из *Веб-интерфейс TK16L*:

<span id="page-8-0"></span>• Закройте Интернет-браузер.

## **Перезагрузка контроллера**

Для перезагрузки контроллера выполните следующие действия:

- 1. Нажмите ссылку На стартовую страницу, если вы находитесь не на стартовой странице Веб-интерфейс TK16L.
- 2. Нажмите кнопку Перезагрузка контроллера.
- 3. Нажмите кнопку Да в форме подтверждения перезагрузки.
- 4. Дождитесь, когда страница будет перезагружена.

## **Изменение IP-адреса контроллера**

Для изменения IP-адреса контроллера выполните следующие действия:

- 1. Выберите пункт меню Системные настойки > Ethernet.
- 2. Введите новый IP-адрес контроллера в поле IP-адрес.

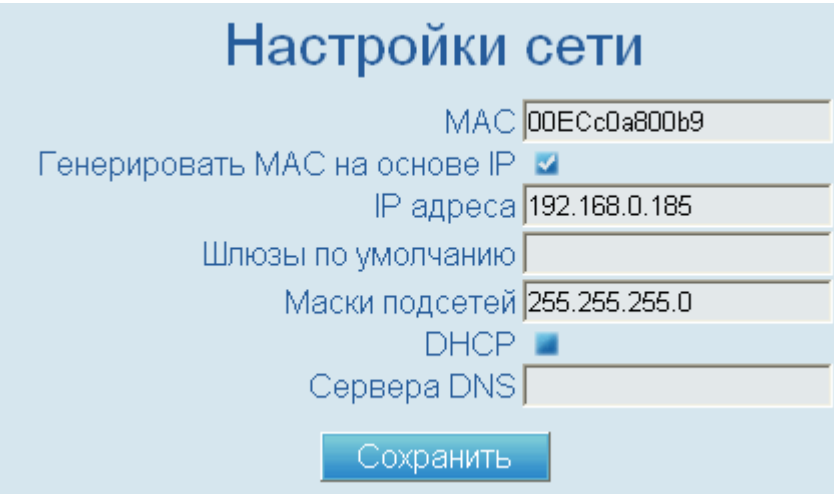

#### **Рис 7. Форма ввода сетевых параметров**

- 3. Нажмите кнопку Сохранить.
- 4. Нажмите кнопку OK в форме подтверждения сохранения.

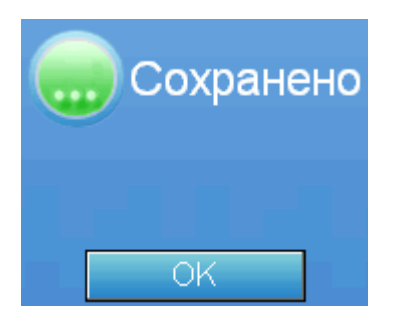

**Рис 8. Форма подтверждения сохранения**

- 5. Выполните перезагрузку контроллера, см. [«Перезагрузка](#page-8-0) контроллера».
- 6. Запустите *Веб-интерфейс TK16L* с новым IP-адресом контроллера, см. [«Запуск](#page-7-1) веб-приложния *[Веб-интерфейс](#page-7-1) TK16L*».

## **Установка временной зоны**

Для установки временной зоны выполните следующие действия:

- 1. Выберите пункт меню Настройка сбора данных > Общие настройки.
- 2. Выберите пункт Временная зона и прочие на странице.
- 3. Выберите в выпадающем списке поля Временная зона временную зону.
- 4. Нажмите кнопку Сохранить.
- 5. Нажмите кнопку OK в форме подтверждения сохранения.
- 6. Выполните перезагрузку контроллера, см. [«Перезагрузка](#page-8-0) контроллера».

## **Изменение параметров настройки контроллера**

Для изменения параметров настройки контроллера выполните следующие действия:

- 1. Выберите пункт меню Настройка сбора данных > Общие настройки.
- 2. Выберите целевой пункт настройки на странице.
- 3. Установите необходимые параметры в соответствии с описанием формы.
- 4. Нажмите кнопку Сохранить.
- <span id="page-9-0"></span>5. Нажмите кнопку OK в форме подтверждения сохранения.
- 6. Выполните перезагрузку контроллера, см. [«Перезагрузка](#page-8-0) контроллера».

## **Добавление точки измерения**

Для добавления точки измерения выполните следующие действия:

- 1. Выберите пункт меню Настройка сбора данных > Энергетика.
- 2. Нажмите кнопку Создать новую точку измерения или Добавить точку измерения.
- 3. Введите уникальный идентификатор точки измерения в поле Идентификатор формы Добавить точку измерения.
- 4. Введите описание точки измерения в поле Название присоединения.
- 5. Нажмите кнопку Продолжить.
- 6. Нажмите кнопку OK в форме подтверждения сохранения.
- 7. Выберите ссылку <идентификатор точки измерения> в столбце Идентификатор.
- 8. Введите коэффициенты трансформации на странице <идентификатор точки измерения, описание точки измерения>:
	- Iк.перв. коэффициент трансформации тока в первичной линии.
- Iк.втор. коэффициент трансформации тока во вторичной линии.
- Uк.перв. коэффициент трансформации напряжения в первичной линии.
- Uк.втор. коэффициент трансформации напряжения во вторичной линии.
- 9. Нажмите кнопку Сохранить.

<span id="page-10-0"></span>10. Нажмите кнопку OK в форме подтверждения сохранения.

## **Добавление счетчика**

Для добавления счетчика выполните следующие действия:

- 1. Перейдите на страницу <идентификатор точки измерения, описание точки измерения>, см. [«Добавление](#page-9-0) точки измерения».
- 2. Нажмите кнопку Добавить описание в разделе Счетчики.
- 3. Введите серийный номер счетчика в поле Серийный номер формы Добавить счетчик.
- 4. Введите тип счетчика в поле Тип.
- 5. Нажмите кнопку Продолжить.
- 6. Нажмите кнопку OK в форме подтверждения сохранения.
- 7. Выберите ссылку <серийный номер счетчика> в столбце Сериный номер в разделе Счетчики.
- 8. Введите дату и время ввода счетчика в эксплуатацию в поле Дата/время ввода в эксплуатацию формы Счетчик <тип, серийный номер счетчика> или выберите дату в календаре.
- 9. Введите дату и время вывода счетчика из эксплуатации в поле Дата/время вывода из эксплуатации или выберите дату в календаре. Если дата вывода счетчика из эксплуатации неизвестна, не изменяйте значение по умолчанию.
- 10. Введите связной номер счетчика в поле Связной номер в соответствии с настройками счетчика.
- 11. Введите пароль для связи со счетчиком в поле Пароль.
- 12. Установите значения полей в блоках Параметры связи, Коэффициенты, Подключение к ТК в соответствии с описанием формы.
- 13. Выберите закладку типа линии для подключения к ТК по основному каналу.
- 14. Выберите номер линии для подключения к ТК в выпадающем списке поля Номер линии.
- 15. Нажмите кнопку Сохранить.
- 16. Нажмите кнопку OK в форме подтверждения сохранения.

В результате выполненных действий данные конфигурации сохраняются в памяти контроллера. Для начала работы со счетчиком необходимо выполнить перезагрузку контроллера, см. [«Перезагрузка](#page-8-0) контроллера». Можно, например, ввести параметры конфигурации для нескольких счетчиков, а затем выполнить перезагрузку контроллера.

## **Проверка состояния связи со счетчиком**

Для проверки состояния связи со счетчиком выполните следующие действия:

- 1. Выберите пункт меню Журналы работы со счетчиками, подождите несколько секунд, пока контроллер завершит опрос счетчика.
- 2. Обновите страницу (F5).
- 3. Убедитесь, что в столбце состояние связи выводится значение Есть.

Если нет связи со счетчиком, проверьте физическое подключение счетчика и настройки подключения счетчика.

## **Просмотр данных счетчика**

Для просмотра данных счетчика выполните следующие действия:

- 1. Выберите пункт меню Данные по точкам измерения.
- 2. Выберите целевую точку измерения в таблице Данные по точкам измерения.
- 3. Введите дату начала периода, за который вы хотите получить данные, в поле Дата начала.
- 4. Введите дату окончания периода в поле Дата конца.
- 5. Установите флаги в полях контроля: Учитывать коэффициенты трансформации, Барабаны, Журнал событий, Получасовки.
- 6. Выберите значение На экран в выпадающем списке поля Вывод отчета.
- 7. Нажмите кнопку Отправить запрос.

В результате выполненных действий на экране будет отображен отчет по данным счетчика. Корректные данные в таблице отмечены пиктограммой . Некорректные данные отмечены пиктограммой . Если в какой-либо группе данных встречаются некорректные данные, просмотрите содержание соответствующих ячеек столбца События.

## <span id="page-12-0"></span>**Консоль пользователя**

Консоль пользователя предназначена для редактирования параметров конфигурации контроллера, генерации отчетов, загрузки данных конфигурации на контроллер, администрирования.

## **Замечание**

В началеработы с *Веб интерфейсом* выполняется считывание метрологически значимых параметров из памяти контроллера. Если после считывания параметров выдается ошибка:

```
Контрольная сумма метрологически значимой части ПО контроллера неверна. Обновите ПО.
```
#### **Рис 9. Ошибка версии ПО**

работа с контроллером полностью блокируется.

Для продолжения работы с контроллером рекомендуется установить метрологически корректное ПО. Используйте *Программу конфигурации* для обновления ПО.

Если проверка версии ПО выполнена успешно, в верхней части Консоли пользователя выводится тип контроллера и ссылка На стартовую страницу.

## **Стартовая страница**

Стартовая страница предназначена для выполнения перезагрузки контроллера и контроля даты и времени контроллера.

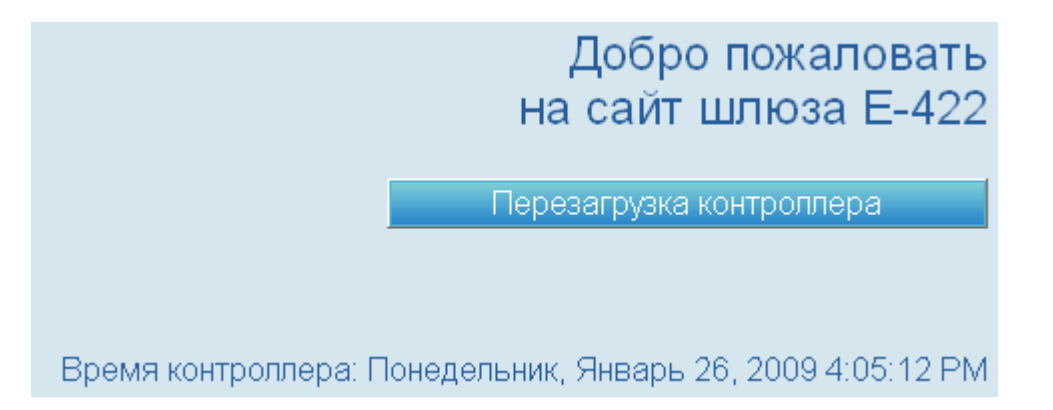

#### **Рис 10. Стартовая страница**

Кнопка:

• Перезагрузка контроллера – инициализация процесса перезагрузки контроллера.

## **Замечание**

Для начала перезагрузки необходимо ввести подтверждение на перезагрузку. Процесс перезагрузки занимает около 40 сек. После начала перезагрузки необходимо дождаться перезагрузки страницы.

## **Меню пользователя**

В левой части Консоли пользователя выводятся пункты меню, выполненные в виде ссылок. Для того чтобы раскрыть содержание пункта меню, нажмите на соответствующую ссылку.

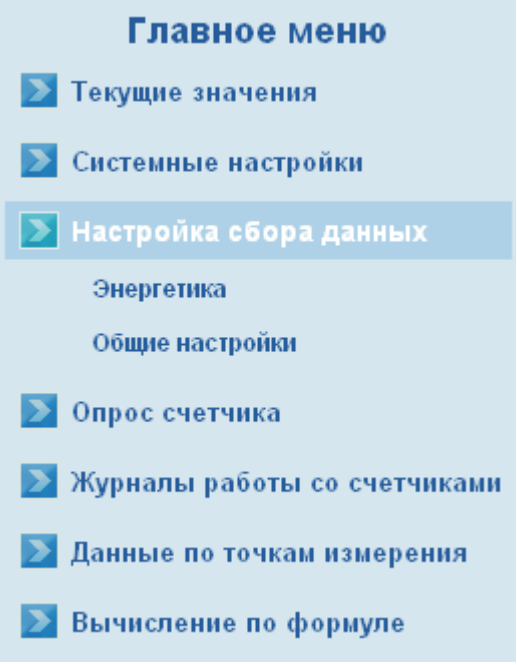

#### **Рис 11. Навигационная панель, раскрыто содержание пункта меню**

Содержание меню:

- «Текущие [значения»](#page-14-0)
	- На странице отображается отчет, в котором представлены данные по текущим значениям в точках измерения.
- Системные настройки
	- [«Пользователи»](#page-14-1)
	- [«Ethernet»](#page-16-0)
- Настройка сбора данных
	- [«Энергетика»](#page-17-0)
	- «Общие [настройки»](#page-24-0)
- «Опрос [счетчика»](#page-31-0)
	- На странице отображается форма для ввода параметров инициализации опроса счетчика.
- «Журналы работы со [счетчиками»](#page-33-0)
	- На странице отображается форма для ввода параметров запроса журнала работы со счетчиком.
- «Данные по точкам [измерения»](#page-34-0)
- [«80020»](#page-36-0)
- На странице отображается форма для ввода параметров запроса данных по точкам измерения.
- <span id="page-14-0"></span>• [«Вычисление](#page-37-0) по формуле»
	- На странице отображается форма для ввода параметров запроса для вычисления значений параметров по предопределенной формуле.

#### **Текущие значения**

Страница Текущие значения предназначена для отображения информации о текущих значениях барабанов и потреблении электроэнергии с учетом и без учета коэффициента трансформации.

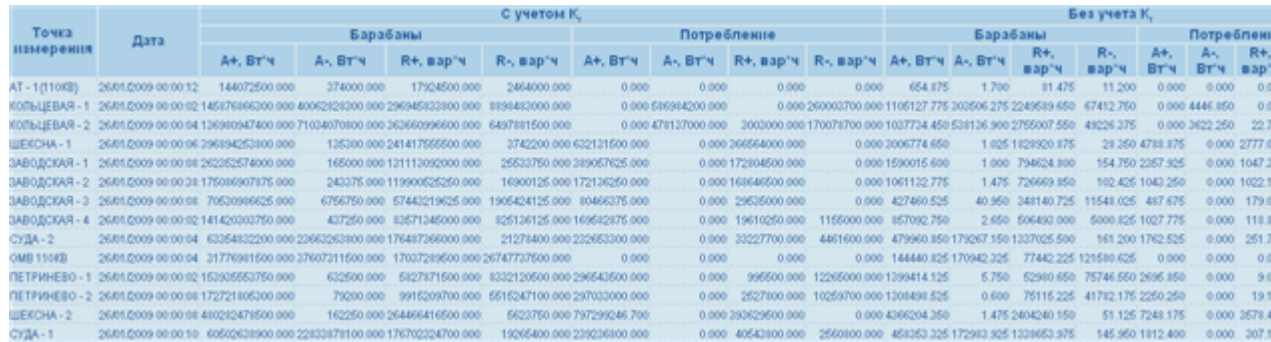

#### **Рис 12. Страница Текущие значения**

Сокращения, используемые в таблице:

- A+ суммарная активная энергия по фазам, импорт.
- A- суммарная активная энергия по фазам, экспорт.
- R+ суммарная реактивная энергия по фазам, импорт.
- R- суммарная реактивная энергия по фазам, экспорт.
- <span id="page-14-1"></span>• Кт – коэффициент трансформации.

#### **Системные настройки**

В разделе Системные настройки выполняется регистрация типов пользователей и назначаются права доступа пользователям. Кроме того в данном разделе выполняется настройка сетевых параметров подключения контроллера.

#### **Пользователи**

Для выполнения операций, связанных с записью в память контроллера, требуются соответствующие права доступа. К таким операциям относятся, например, изменение параметров настройки контроллера, сохранение конфигурации подключенных счетчиков и пр.

По правам доступа к данным и операциям пользователи подразделяются на три типа:

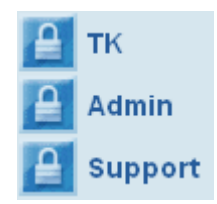

#### **Рис 13. Страница Типы пользователей**

Типы пользователей:

- ТК обычный пользователь. Права на выполнения операций пользователю типа ТК предоставляются администратором.
- Support пользователь данного типа имеет право выполнять все операции, за исключением операций администрирования.
- Admin пользователь данного типа имеет право выполнять все операции.

#### **Изменение пароля**

Изменение пароля для пользователей всех типов выполняет только пользователь типа Admin.

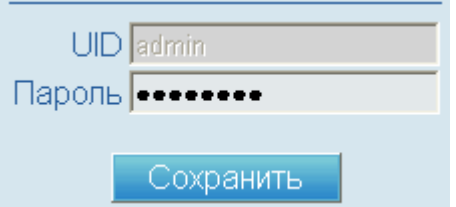

#### **Рис 14. Изменение пароля**

- 1. Выберите тип пользователя в списке.
- 2. Введите новый пароль в поле Пароль для выбранного типа пользователя.
- 3. Нажмите кнопку Сохранить.
- 4. Нажмите кнопку OK в форме подтверждения сохранения.

#### **Изменение прав пользователя типа ТК**

Изменение прав доступа пользователя типа ТК выполняет только пользователь типа Admin.

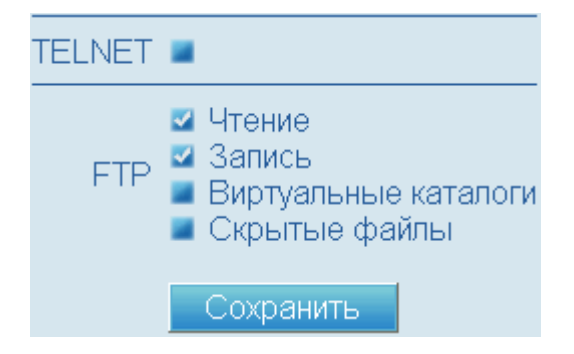

**Рис 15. Изменение прав доступа**

Поля контроля доступа:

- TELNET если флаг в поле контроля установлен, то пользователю разрешен доступ к данным контроллера по протоколу Telnet.
- Чтение если флаг в поле контроля установлен, то пользователю разрешено чтение данных контроллера по протоколу FTP.
- Запись если флаг в поле контроля установлен, то пользователю разрешена запись параметров конфигурации контроллера по протоколу FTP.
- Виртуальные каталоги если флаг в поле контроля установлен, то пользователю разрешен доступ к виртуальным каталогам контроллера по протоколу FTP.
- Скрытые файлы если флаг в поле контроля установлен, то пользователю разрешен доступ к скрытым файлам контроллера по протоколу FTP.
- 1. Выберите тип пользователя ТК.
- 2. Установите флаги доступа для выбранного типа пользователя в соответствии с описанием.
- <span id="page-16-0"></span>3. Нажмите кнопку Сохранить.
- 4. Нажмите кнопку OK в форме подтверждения сохранения.

#### **Ethernet**

Форма предназначена для просмотра и настройки сетевых параметров подключения контроллера.

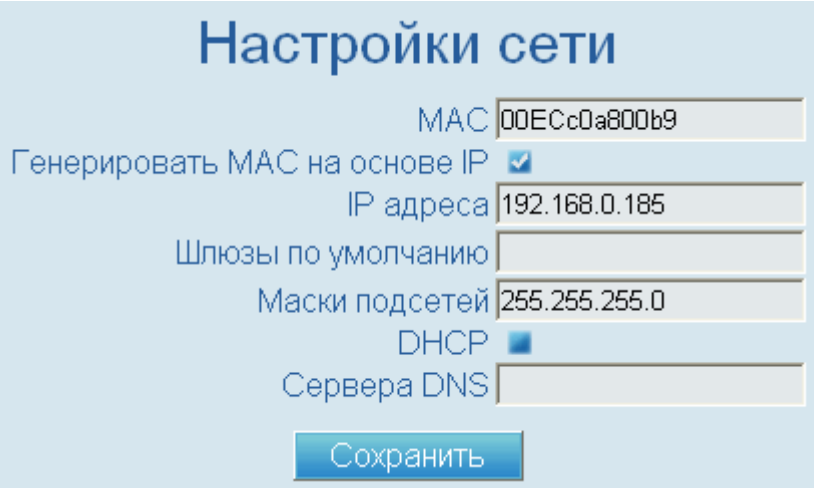

#### **Рис 16. Форма Настройки сети**

- MAC MAC-адрес контроллера. Если в поле контроля Генерировать MAC на основе IP установлен флаг, то MAC-адрес контроллера формируется автоматически на основании IP-адреса.
- Генерировать MAC на основе IP если флаг в поле контроля установлен, то MAC-адрес контроллера формируется автоматически на основании IP-адреса по следующему алгоритму. При автоматической генерации MAC адреса значение каждого из полей IP-адреса последовательно, начиная с конца, записывается в шестнадцатеричном представлении. Значения первых двух полей MAC-адреса

устанавливаются по умолчанию, как 00EC. Ниже приведен пример автоматической генерации MAC-адреса.

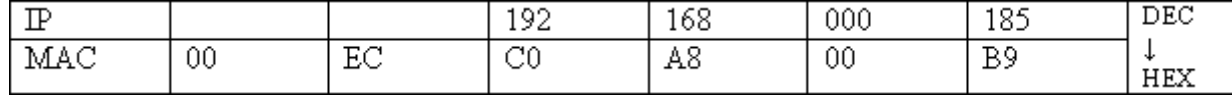

#### **Рис 17. Пример генерации MAC-адреса**

- Шлюз по умолчанию адрес используемого по умолчанию шлюза.
- Маска подсети маска подсети контроллера.
- DHCP поле контроля. Если флаг в поле контроля установлен, то используется динамический IP-адрес контроллера.
- Сервер DNS доменное имя основного DNS сервера.
- 1. Введите значения полей в соответствии с описанием.
- 2. Нажмите кнопку Сохранить.
- 3. Нажмите кнопку OK в форме подтверждения сохранения.
- 4. Выполните перезагрузку контроллера, см. [«Перезагрузка](#page-8-0) контроллера».

#### **Настройка сбора данных**

Процедура настройка сбора данных подразделяется на две части: [«Энергетика»](#page-17-0), «Общие [настройки».](#page-24-0) В разделе веб-приложения [«Энергетика»](#page-17-0) вводятся параметры настройки точек измерения и счетчиков электроэнергии. В разделе[«Общиенастройки»](#page-24-0) вводятся параметры настройки конфигурации контроллера: управления питанием модема, параметры радиоканала и временной зоны, время ожидания сброса контроллера, размер буфера команд и пр. После завершения параметрирования выполняетсяавтоматическая загрузкапараметров конфигурации в память контроллера. Для начала работы с применением новых параметров конфигурации системы необходимо выполнить перезагрузку контроллера.

<span id="page-17-0"></span>После ввода всех необходимых настроек и перезагрузки контроллера можно запустить процедуру сбора данных. При правильно выполненных настройках и отсутствии нештатных ситуаций вмешательства пользователя в ход работы программы не требуется.

#### **Энергетика**

В разделе описан порядок ввода параметров настройки точек измерения и счетчиков электроэнергии.

#### **Точки измерения**

Если выбран пункт меню Настройка сбора данных > Энергетика, то на странице отображается сводная таблица параметров настройки точек измерения. Страница предназначена для просмотра параметров настройки точек измерения, кроме того на странице выполняется инициализация добавления точек измерения и редактирования параметров точек измерения, а так же удаление точек измерения.

#### *Веб-интерфейс TK16L* Руководство пользователя

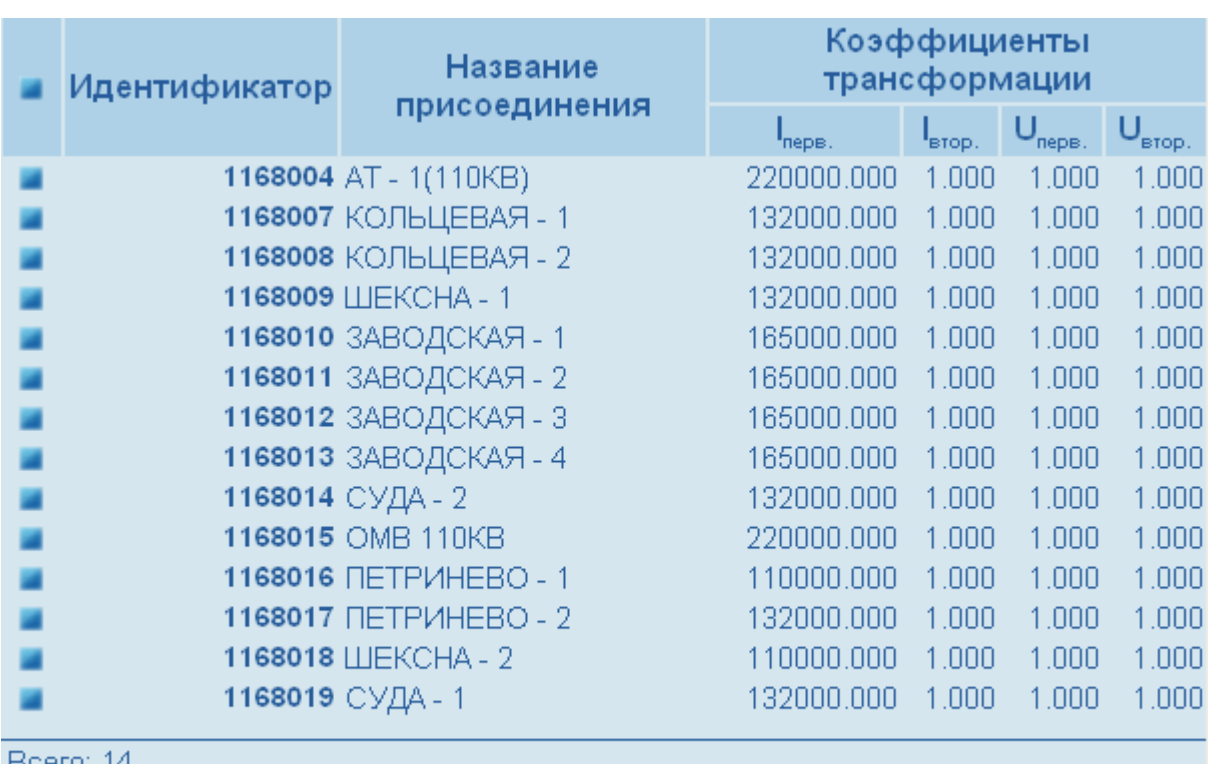

Bcero: 14

Удалить отмеченные записи

Добавить точку измерения

#### **Рис 18. Параметры настройки точек измерения**

Поля таблицы:

- поле контроля поле контроля предназначено для выбора записей, подлежащих удалению.
- Идентификатор уникальный идентификатор точки измерения.
- Название присоединения краткое описание точки измерения.
- Iперв. коэффициент трансформации тока в первичной сети.
- Iвтор. коэффициент трансформации тока во вторичной сети.
- Uперв. коэффициент трансформации напряжения в первичной сети.
- U.втор. коэффициент трансформации напряжения во вторичной сети.

Кнопки:

- Удалить отмеченные записи удаление записей о точках измерения, выбранных в таблице.
- Добавить точку измерения переход к форме ввода параметров новой точки измерения, см. [«Добавление](#page-9-0) точки измерения».

## **Замечание**

Запись о точке измерения в таблице выполнена в виде ссылки. По ссылке выполняется переход настраницуредактирования параметров точки измерения.

#### **Точка измерения**

Страница предназначена для ввода и редактирования параметров настройки точки измерения, крометогонастраницевыполняется инициализация добавления счетчиков электроэнергии и редактирования параметров счетчиков, а так же удаление счетчиков.

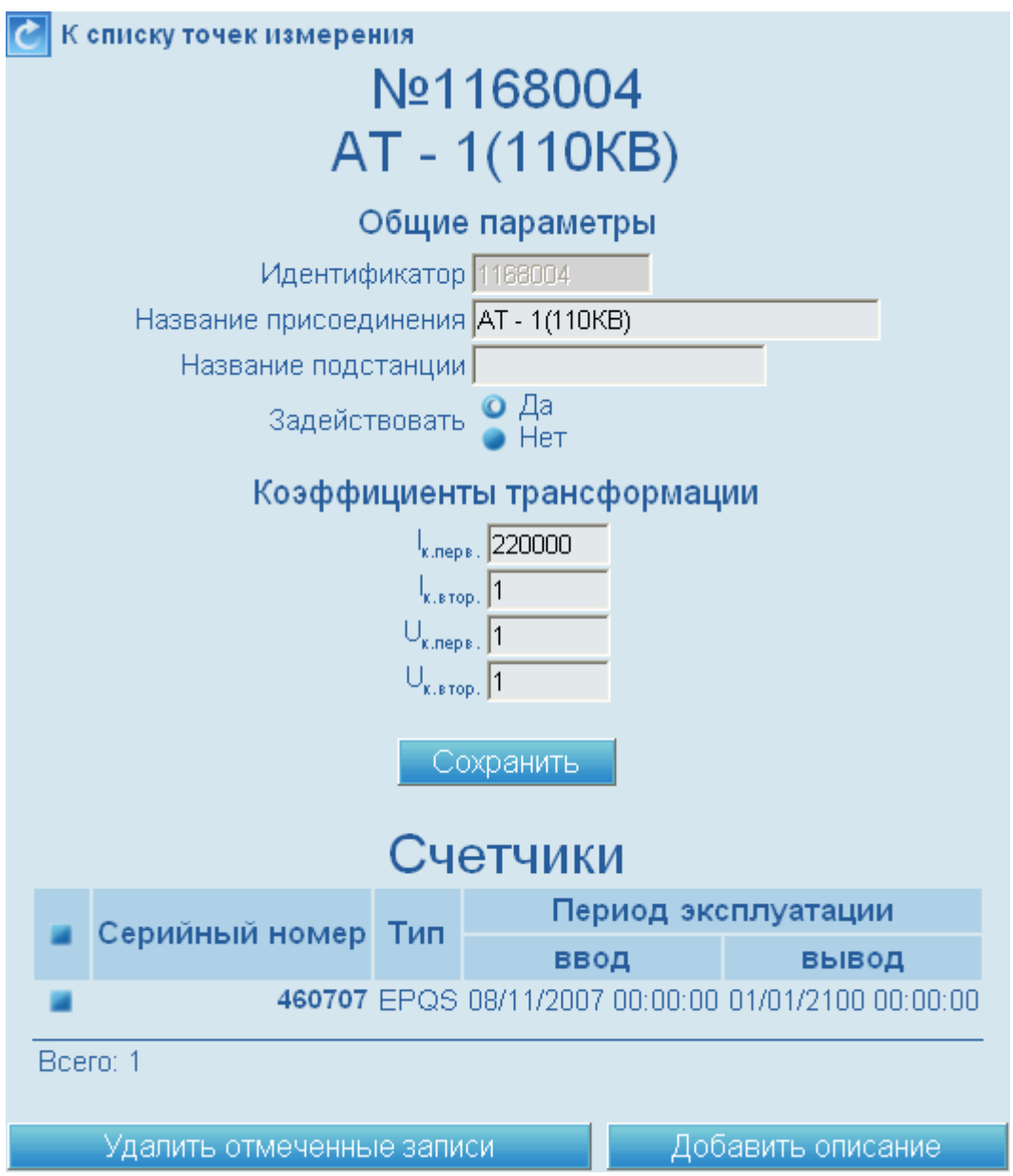

#### **Рис 19. Параметры настройки точки измерения**

Поля блока Общие параметры:

- Идентификатор уникальный идентификатор точки измерения. Поле не доступно для редактирования.
- Название присоединения краткое описание точки измерения.
- Название подстанции название подстанции точки измерения.

• Задействовать – кнопка-переключатель активности точки измерения. Например, для новой точки измерения можно ввести предварительно описание, затем, когда будут выполнены физические подключения, сделать новую точку измерения активной.

Поля блока Коэффициенты трансформации:

- Iперв. коэффициент трансформации тока в первичной сети.
- Iвтор. коэффициент трансформации тока во вторичной сети.
- Uперв. коэффициент трансформации напряжения в первичной сети.
- U.втор. коэффициент трансформации напряжения во вторичной сети.

Кнопки:

- Сохранить сохранение изменений.
- Удалить отмеченные записи удаление записей о счетчиках, выбранных в таблице.
- Добавить описание переход к форме ввода параметров нового счетчика электроэнергии, см. [«Добавление](#page-10-0) счетчика».

Поля таблицы Счетчики:

- поле контроля поле контроля предназначено для выбора записей, подлежащих удалению.
- Серийный номер серийный номер счетчика.
- Тип тип счетчика.
- ввод дата и время ввода счетчика в эксплуатацию.
- вывод дата и время вывода счетчика из эксплуатации.

## **Замечание**

Запись о счетчике в таблице выполнена в виде ссылки. По ссылке выполняется переход на страницу редактирования параметров счетчика.

#### **Счетчик электроэнергии**

Страница предназначена для просмотра, ввода и редактирования параметров настройки счетчика.

#### **Основные параметры**

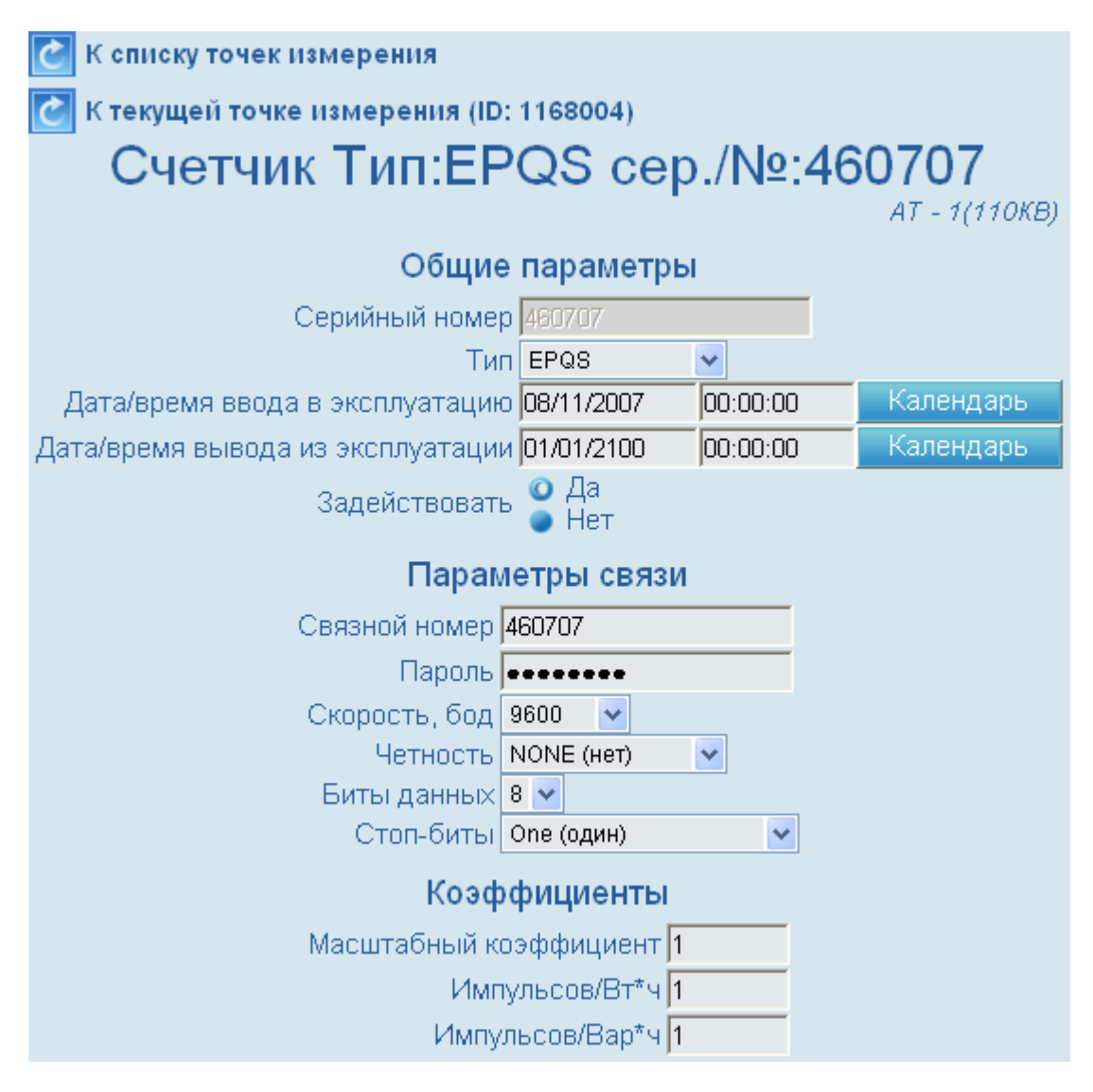

#### **Рис 20. Параметры настройки счетчика**

Поля блока Общие параметры:

- Серийный номер паспортный серийный номер счетчика.
- Тип тип подключенного счетчика. Выберите тип счетчика в выпадающем списке.
- Дата/время ввода в эксплуатацию дата и время ввода счетчика в эксплуатацию.
- Дата/время вывода из эксплуатации дата и время вывода счетчика из эксплуатации.

Поля блока Параметры связи:

- Связной номер связной номер счетчика.
- Пароль пароль для доступа к данным и параметрам конфигурации счетчика.
- Скорость, бод скорость передачи данных по линии связи. Выберите значение скорости передачи в выпадающем списке.
- Четность режим проверки четности. Выберите значение в выпадающем списке.
- Биты данных величина контейнера для переноса информации. Выберите значение в выпадающем списке (5, 6, 7 или 8 бит).
- Стоп биты количество пересылаемых стоп-битов. Выберите значение в выпадающем списке.

#### **Подключение к ТК**

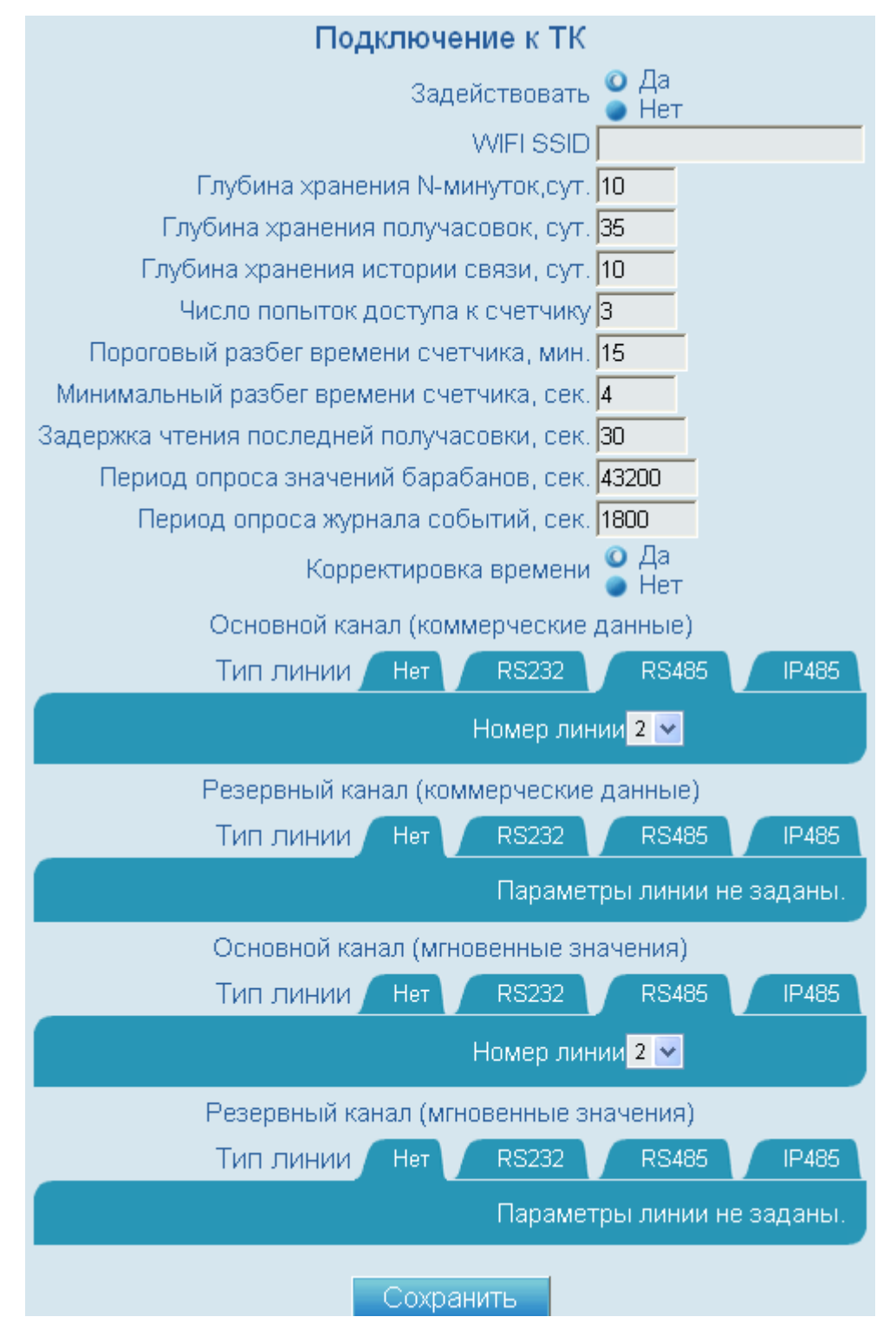

**Рис 21. Параметры подключения к ТК**

Поля блока Подключение к ТК:

- Задействовать кнопка-переключатель активности счетчика. Например, для нового счетчика можно ввести предварительно описание, затем, когда будут выполнено физическое подключение, сделать новый счетчик активным.
- WIFI SSID идентификатор беспроводной сети. Данный параметр требуется при работе со счетчиком с помощью КПК.
- Глубина хранения N-минуток,сут. количество суток, за которые в памяти счетчика хранятся данные технического учета (за произвольные интервалы времени).
- Глубина хранения получасовок, сут. количество суток, за которые в памяти счетчика хранятся данные коммерческого учета (получасовки).
- Глубина хранения истории связи, сут. количество суток, за которые в памяти счетчика хранятся данные по истории связи.
- Число попыток доступа к счетчику количество попыток передачи данных счетчику.
- Пороговый разбег времени счетчика, мин.– максимальный разбег времени в минутах, если значение разбега меньше максимального значения, синхронизация не производится.
- Минимальный разбег времени счетчика, сек. минимальный разбег времени в секундах.
- Задержка чтения последней получасовки, сек. время задержки чтения данных последней получасовки в секундах.
- Период опроса значений барабанов, сек. интервал времени между опросами значений барабанов.
- Период опроса журнала событий, сек. интервал времени между чтением журнала событий счетчика.
- Корректировка времени кнопка-переключатель корректировки. Если выбрано значение Да, то синхронизация выполняется в автоматическом режиме в соответствии с параметрами, указанными в полях Максим. разбег, мин, Миним. разбег, сек.

Поля блоков Основной канал (коммерческие данные)/Резервный канал (коммерческие данные)/Основной канал (мгновенные значения)/Резервный канал (мгновенные значения):

## **Замечание**

Для работы с каждым из блоков в первую очередь необходимо выбрать тип линии подсоединения счетчика. Типы линий выполнены в виде закладок. RS485, RS232 – типы каналов при непосредственном подключении счетчика к устройству, выбор типа канала определяется техническими решениями, использованными при подключении счетчика. IP485–тип каналапри удаленном подключении счетчика к устройству (каскадировании).

- Номер COM-порта номер COM-порта контроллера, к которому подключен счетчик для RS232).
- Номер линии номер линии контроллера, к которой подключен счетчик (для RS485).
- Номер линии номер линии и TCP-порт (для IP485).

• IP – IP-адрес устройства, которое подключено к контроллеру при каскадном подключении счетчиков (для IP485).

Кнопка:

<span id="page-24-0"></span>• Сохранить – сохранение изменений.

#### **Общие настройки**

Страница общие настройки предназначена для инициализации изменения параметров конфигурации в памяти контроллера. Настройки разбиты на группы.

**Временная зона и прочие 19 Управление питанием модема 19 Параметры синхронизации времени 13 Параметры радиоканала** 

#### **Рис 22. Страница общих настроек**

- Временная зона и прочие переход к просмотру и установке параметров временной зоны, времени ожидания сброса контроллера, размера буфера команд и пр., см. [«Временная](#page-24-1) зона и прочие»
- Управление питанием модема переход к просмотру и установке параметров управления питанием модема, см. [«Управление](#page-25-0) питанием модема»
- Параметры синхронизации времени переход к просмотру и установке параметров синхронизации, см. «Параметры [синхронизации](#page-27-0) времени»
- <span id="page-24-1"></span>• Параметры радиоканала – переход к просмотру и установке параметров для работы по радиоканалу, см. «Параметры [радиоканала»](#page-29-0)

#### **Временная зона и прочие**

Формапредназначена для просмотра и установки параметров временной зоны, времени ожидания сброса контроллера, размера буфера команд и пр.

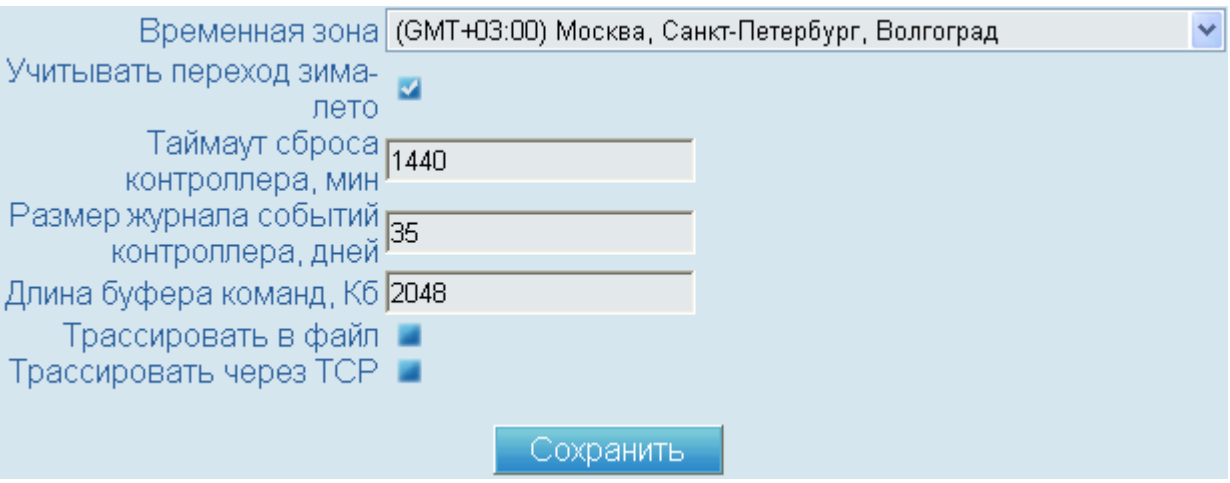

#### **Рис 23. Временная зона и прочие**

Поля:

• Временная зона – временной зоны контроллера. Выберите значение временной зоны в выпадающем списке.

- Учитывать переход зима-лето поле контроля. Если флаг в поле контроля установлен, выполняется переход на зимнее и летнее время в дни и часы, установленные по законодательству.
- Таймаут сброса контроллера, мин временя ожидания (в минутах) до сброса контроллера при отсутствии подключений по сокету.
- Размер журнала событий контроллера, дней максимальное количество дней для хранения информации в журнале событий контроллера.
- Длина буфера команд, Кб длина буфера команд (в килобайтах). Буфер команд используется для сохранения команд при отсутствии подключения.
- Трассировать в файл поле контроля. Если флаг в поле контроля установлен, выполняется вывод трассировочной информации в файл. Используется для диагностики работы программы.
- Трассировать через TCP поле контроля. Если флаг в поле контроля установлен, выполняется вывод трассировочной информации через TCP.
- 1. Введите значения параметров в соответствии с описанием полей.
- 2. Нажмите кнопку Сохранить.
- <span id="page-25-0"></span>3. Нажмите кнопку OK в форме подтверждения сохранения.
- 4. Выполните перезагрузку контроллера, см. [«Перезагрузка](#page-8-0) контроллера».

#### **Управление питанием модема**

Форма предназначена для просмотра и установки параметров управления питанием модема. Форма выполнена в виде закладок. Каждая из закладок соответствует своему типу управления питанием.

#### **Замечание**

Для работы в первую очередь необходимо выбрать тип управления питанием модема. Выбор типа управления определяется техническими решениями, использованными при подключении оборудования.

- 1. Введите значения параметров в соответствии с описанием полей.
- 2. Нажмите кнопку Сохранить.
- 3. Нажмите кнопку OK в форме подтверждения сохранения.
- 4. Выполните перезагрузку контроллера, см. [«Перезагрузка](#page-8-0) контроллера».

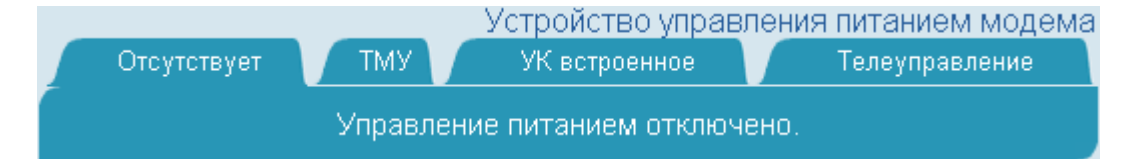

#### **Рис 24. Управление питанием модема отсутствует**

Управление питанием модема отключено.

### *Веб-интерфейс TK16L* Руководство

пользователя

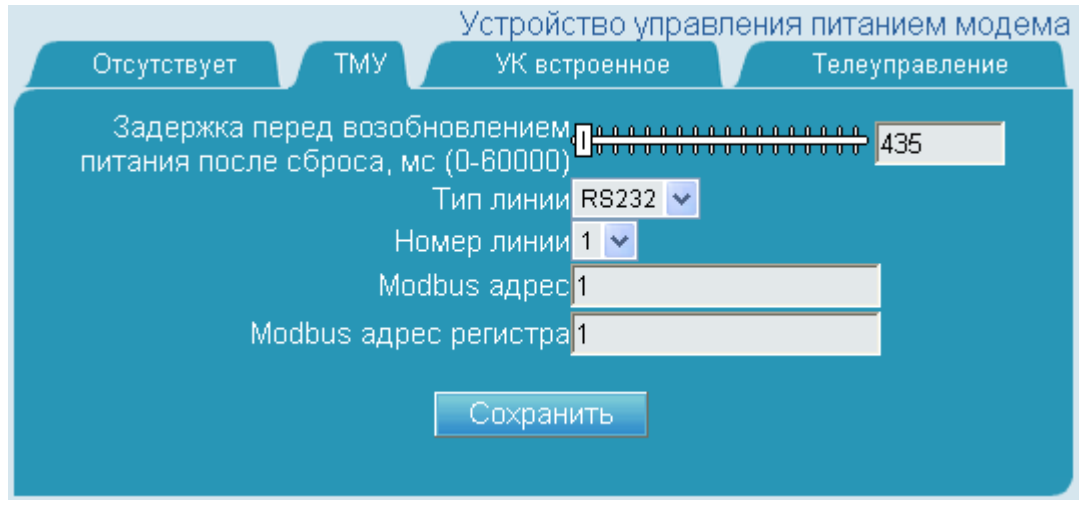

#### **Рис 25. Управление питанием модема через терминальный модуль управления**

Поля:

- Задержка перед возобновлением питания после сброса, мс (0-60000) пауза при сбросе модема(миллисекунды). Сброс модемавыполняется при выключении выхода ТУ и последующим его включении. Под паузой имеется в виду промежуток между выключением и включением ТУ.
- Тип линии тип линии для сброса модема:
	- RS485 линия RS485
	- RS232 линия RS232
- Номер линии номер линии для сброса модема.
- Modbus адрес Modbus адрес ТМУ для сброса модема.
- Modbus адрес регистра Modbus адреса регистра в TMU для сброса модема.

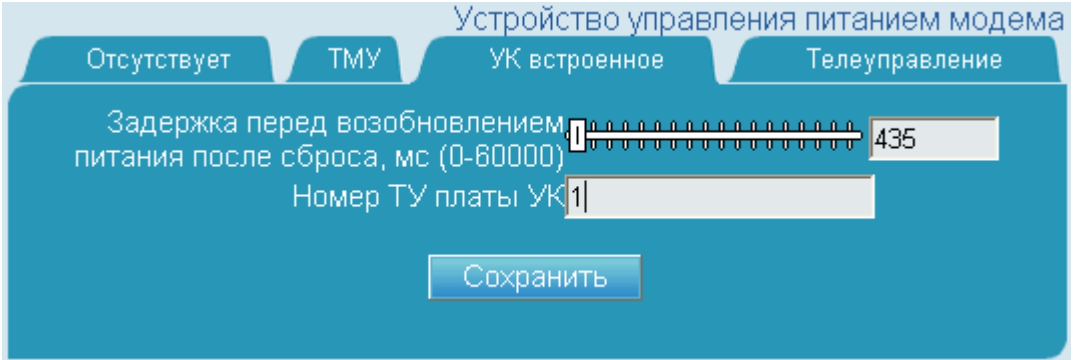

#### **Рис 26. Управление питанием модема через управление питанием через плату УК**

- Задержка перед возобновлением питания после сброса, мс (0-60000) пауза при сбросе модема(миллисекунды). Сброс модемавыполняется при выключении выхода ТУ и последующим его включении. Под паузой имеется в виду промежуток между выключением и включением ТУ.
- Номер ТУ платы УК номер ТУ платы УК для сброса модема.

пользователя

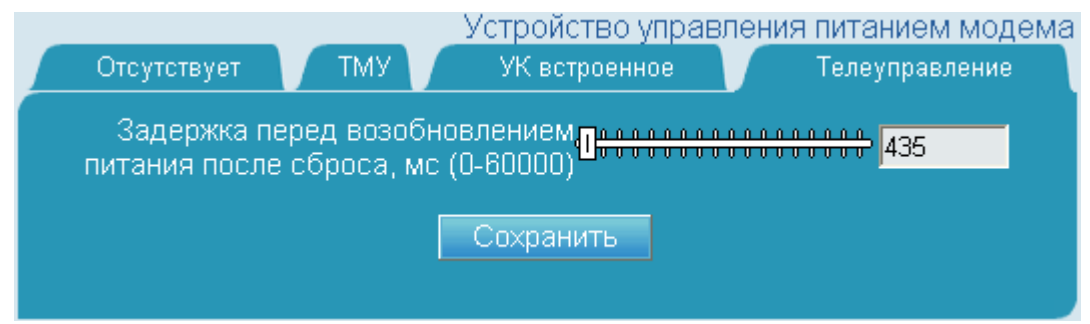

**Рис 27. Управление питанием модема через встроенное телеуправление**

Поля:

<span id="page-27-0"></span>• Задержка перед возобновлением питания после сброса, мс (0-60000) – пауза при сбросе модема(миллисекунды). Сброс модемавыполняется при выключении выхода ТУ и последующим его включении. Под паузой имеется в виду промежуток между выключением и включением ТУ.

#### **Параметры синхронизации времени**

Формапредназначена для просмотра и установки параметров синхронизации времени. Форма выполнена в виде закладок. Каждая из закладок соответствует своему типу синхронизации.

## **Замечание**

Для работы в первую очередь необходимо выбрать тип синхронизации. Выбор типасинхронизации определяется используемым источником точноговремени.

- 1. Введите значения параметров в соответствии с описанием полей.
- 2. Нажмите кнопку Сохранить.
- 3. Нажмите кнопку OK в форме подтверждения сохранения.
- 4. Выполните перезагрузку контроллера, см. [«Перезагрузка](#page-8-0) контроллера».

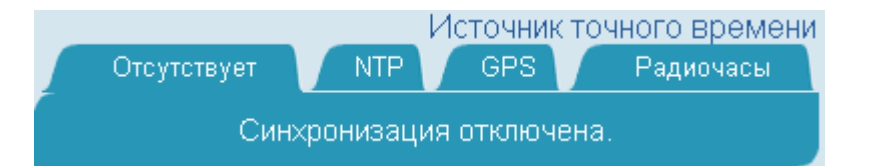

#### **Рис 28. Источник точного времени отсутствует**

Синхронизация отключена.

### *Веб-интерфейс TK16L* Руководство

пользователя

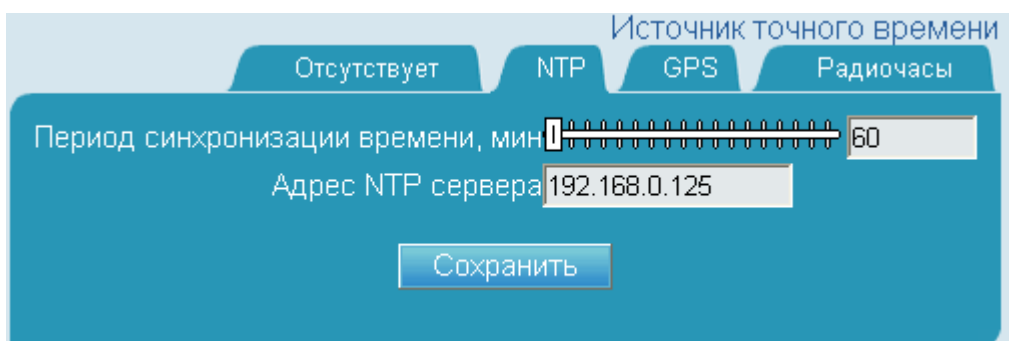

**Рис 29. Источник точного времени – NTP-сервер**

Поля:

- Период синхронизации времени, мин период синхронизации времени (минуты).
- Адрес NTP сервера IP-адрес NTP-сервера.

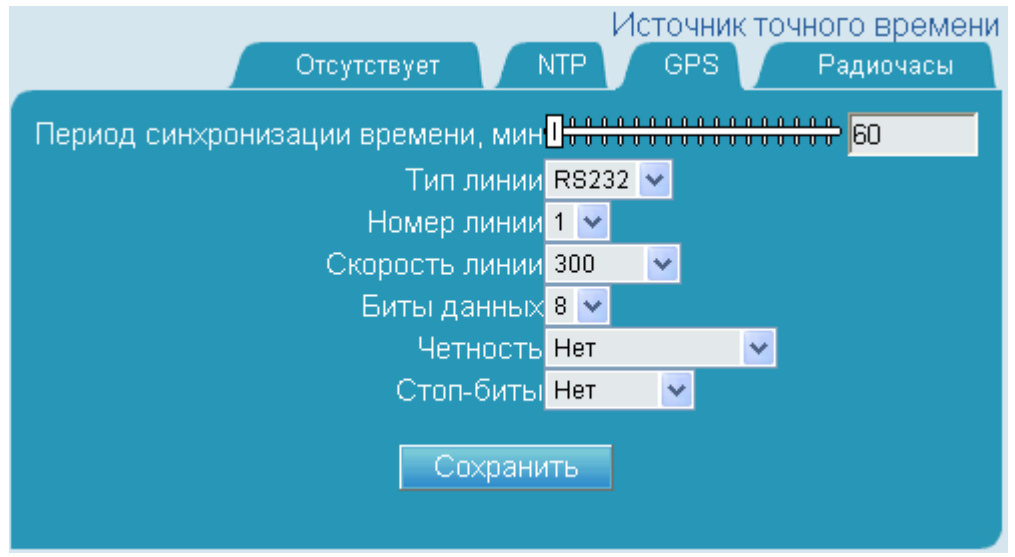

**Рис 30. Источник точного времени – GPS**

- Период синхронизации времени, мин период синхронизации времени (минуты).
- Тип линии тип линии GPS синхронизации.
- Номер линии номер линии GPS синхронизации.
- Скорость линии скорость линии GPS синхронизации.
- Биты данных количество бит данных линии GPS синхронизации.
- Четность четности линии GPS синхронизации.
- Стоп-биты стоп-биты линии GPS синхронизации.

## *Веб-интерфейс TK16L* Руководство

пользователя

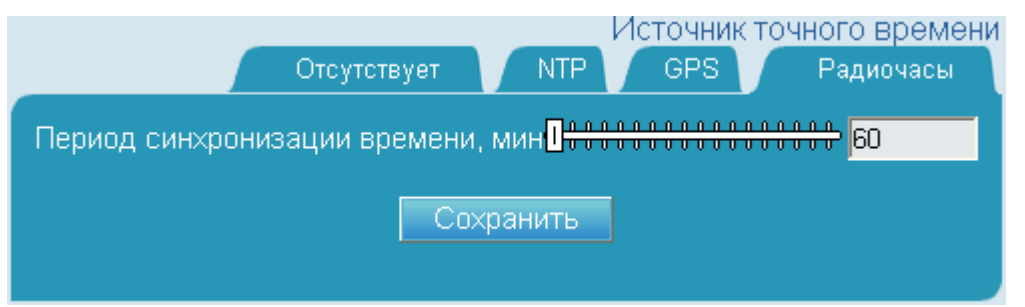

#### **Рис 31. Источник точного времени – радиосервер точного времени (радиочасы)**

Поля:

<span id="page-29-0"></span>• Период синхронизации времени, мин – период синхронизации времени (минуты).

#### **Параметры радиоканала**

Форма предназначена для просмотра и установки параметров при работе по радиоканалу.

- 1. Введите значения параметров в соответствии с описанием полей.
- 2. Нажмите кнопку Сохранить.
- 3. Нажмите кнопку OK в форме подтверждения сохранения.
- 4. Выполните перезагрузку контроллера, см. [«Перезагрузка](#page-8-0) контроллера».

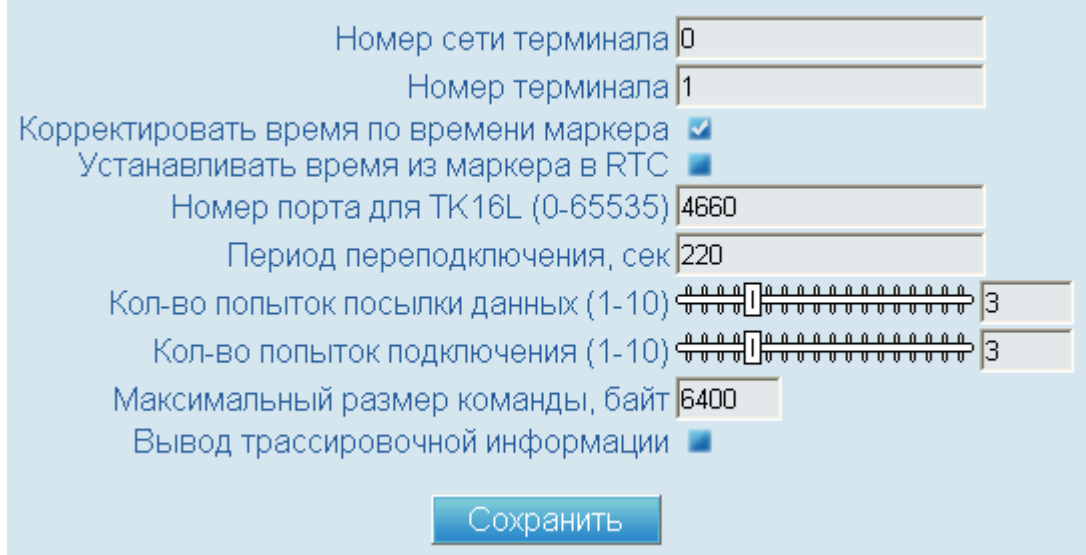

#### **Рис 32. Параметры при работе по радиоканалу**

- Номер сети терминала номера сети для протокола радиомодема.
- Номер терминала номера терминала для протокола радиомодема.
- Корректировать время по времени маркера поле контроля. Если флаг в поле контроля установлен, выполняется корректировка времени контроллера по времени маркера протокола радиомодема.
- Устанавливать время из маркера в RTC поле контроля. Если флаг в поле контроля установлен, выполняется установка времени из маркера протокола радиомодема в RTC.
- Номер порта для TK16L (0-65535) номер TCP порта при подключении к TK16L.
- Период переподключения, сек период переподключения к TK16L в секундах.
- Кол-во попыток посылки данных (1-10) количество попыток посылки данных при подключении к TK16L.
- Кол-во попыток подключения (1-10) количество попыток подключения к TK16L.
- Максимальный размер команды, байт –
- Вывод трассировочной информации поле контроля. Если флаг в поле контроля установлен, выполняется вывод трассировочной информации в файл.

Блок Тип модема выполнен в виде закладок. Каждая из закладок соответствует своему типу модема.

#### **Замечание**

Для работы необходимо выбрать тип модема. Выбор типа модема определяется техническими решениями, использованными при подключении оборудования.

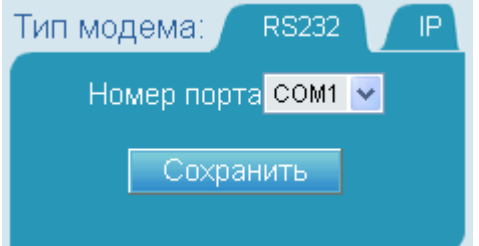

**Рис 33. Радиомодем подключен через порт RS-232**

Поля:

• Номер порта – тип и номер COM-порта.

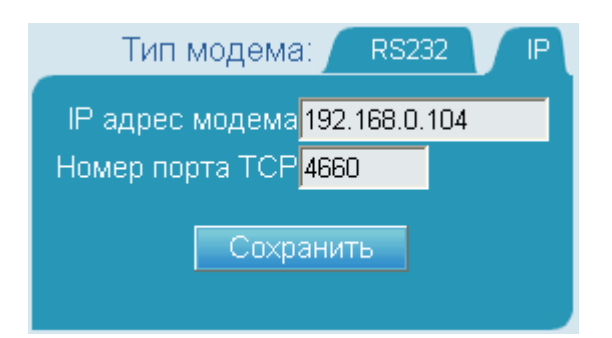

**Рис 34. Радиомодем подключен через TCP/IP**

- IP адрес модема IP-адрес модема.
- Номер порта TCP номер TCP порта модема.

### **Опрос счетчика**

<span id="page-31-0"></span>Форма предназначена для ввода параметров запроса данных счетчика: значениях барабанов, потребления электроэнергии, журнала событий. Форма используется при разовых проверках и считывании данных с любого счетчика. Для проведения разового опроса счетчика необходимо подключить счетчик к контроллеру, но регистрировать описание точки измерения и счетчика в системе нет необходимости. Все параметры подключения счетчика вводятся в данной форме.

Для опроса счетчиков, зарегистрированных в системе, удобнее пользоваться формой «Данные по точкам [измерения».](#page-34-0)

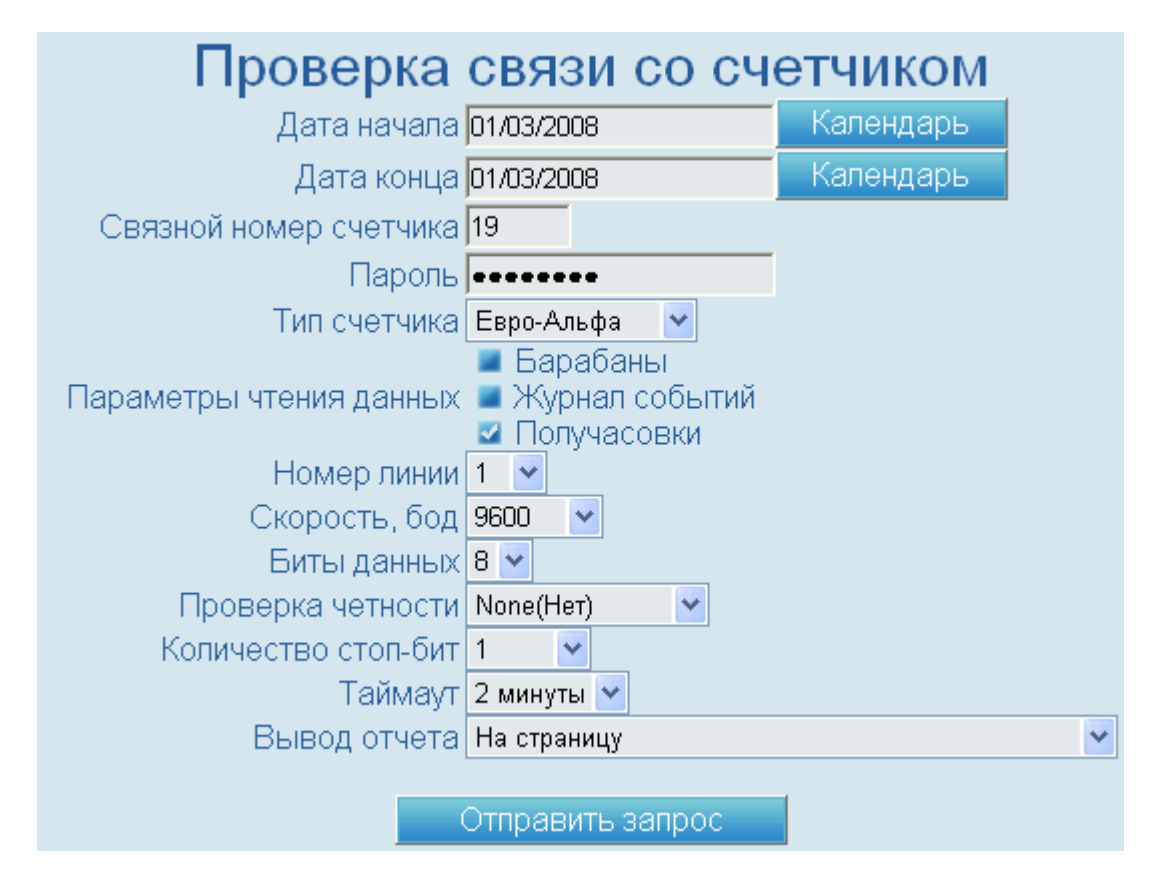

**Рис 35. Параметры опроса счетчика**

- Дата начала дата начала периода, за который запрашиваются данные счетчика.
- Дата конца дата окончания периода, за который запрашиваются данные счетчика.
- Связной номер счетчика связной номер счетчика.
- Пароль пароль для доступа к данным и параметрам конфигурации счетчика.
- Тип счетчика тип счетчика.
- Барабаны поле контроля. Если флаг в поле контроля установлен, запрашиваются значения барабанов.
- Журнал событий поле контроля. Если флаг в поле контроля установлен, запрашиваются записи журнала событий.
- Получасовки поле контроля. Если флаг в поле контроля установлен, запрашиваются значения потребления электроэнергии.
- Номер линии номер линии контроллера, к которой подключен счетчик.
- Скорость, бод скорость передачи данных по линии связи. Выберите значение скорости передачи в выпадающем списке.
- Биты данных величина контейнера для переноса информации. Выберите значение в выпадающем списке (5, 6, 7 или 8 бит).
- Проверка четности режим проверки четности. Выберите значение в выпадающем списке.
- Количество стоп-бит количество пересылаемых стоп-битов. Выберите значение в выпадающем списке.
- Таймаут время ожидания получения данных от счетчика.
- Вывод отчета тип вывода отчета: на экран или в CVS-файл.

В результате обработки и выполнения запроса будет выведена таблица (при условии вывода отчета на экран) с данными опрошенного счетчика.

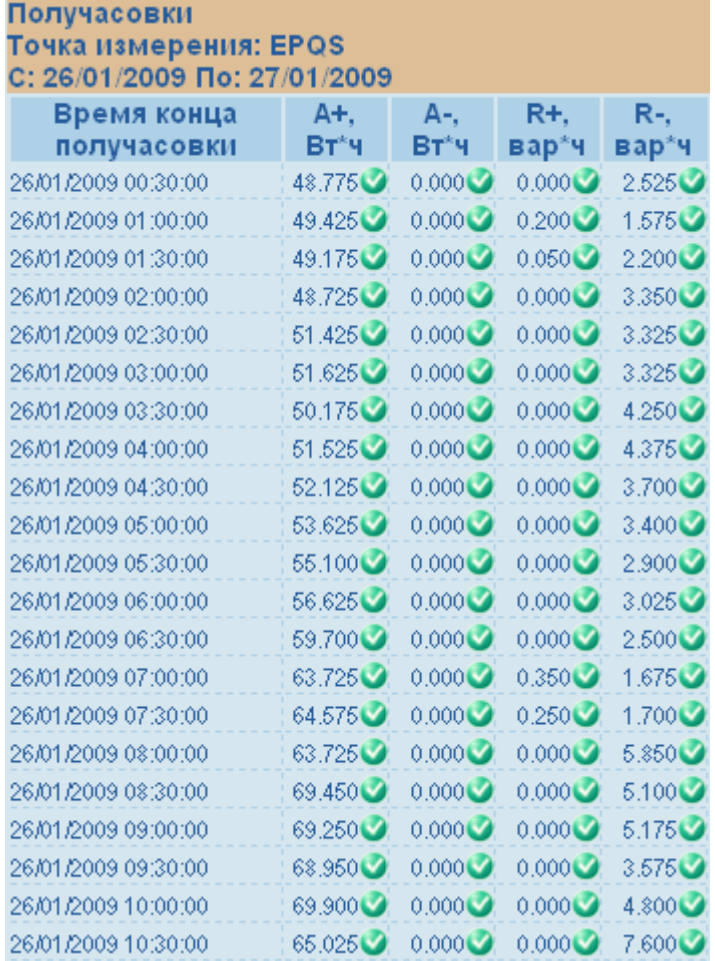

#### **Рис 36. Данные опроса**

Сокращения, используемые в таблице:

- A+ суммарная активная энергия по фазам, импорт.
- A- суммарная активная энергия по фазам, экспорт.
- R+ суммарная реактивная энергия по фазам, импорт.
- <span id="page-33-0"></span>• R- – суммарная реактивная энергия по фазам, экспорт.

#### **Журналы работы со счетчиками**

Форма предназначена для ввода параметров запроса данных журнала работы со счетчиком.

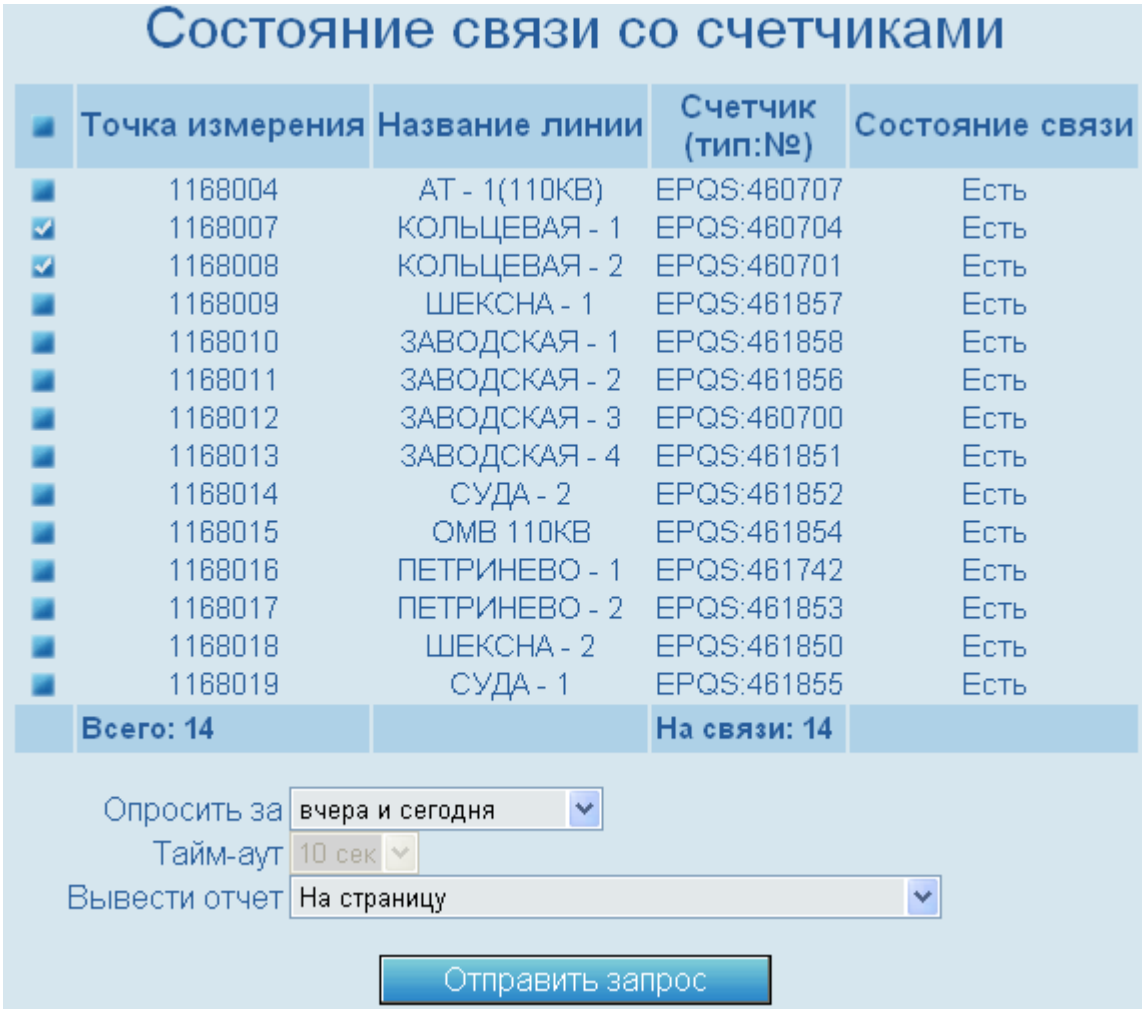

#### **Рис 37. Параметры запроса данных журнала**

Поля таблицы:

- поле контроля поле контроля предназначено для выбора записей, подлежащих включению в отчет.
- Точка измерения идентификатор точки измерения.
- Название линии описание точки измерения.
- Счетчик (тип:№) тип и номер счетчика.
- Состояние связи состояние связи со счетчиком (Есть/Нет).

#### Поля:

- Опросить за период, за который запрашиваются данные журнала. Выберите значение в выпадающем списке.
- Таймаут время ожидания получения данных.
- Вывод отчета тип вывода отчета: на экран или в CVS-файл.

В результате обработки и выполнения запроса будет выведена таблица (при условии вывода отчета на экран) с данными журнала работы со счетчиком.

Точка измерения: 1168007 КОЛЬЦЕВАЯ - 1 Журнал работы со счетчиком: 460704 EPQS С: 26/01/2009 По: 28/01/2009

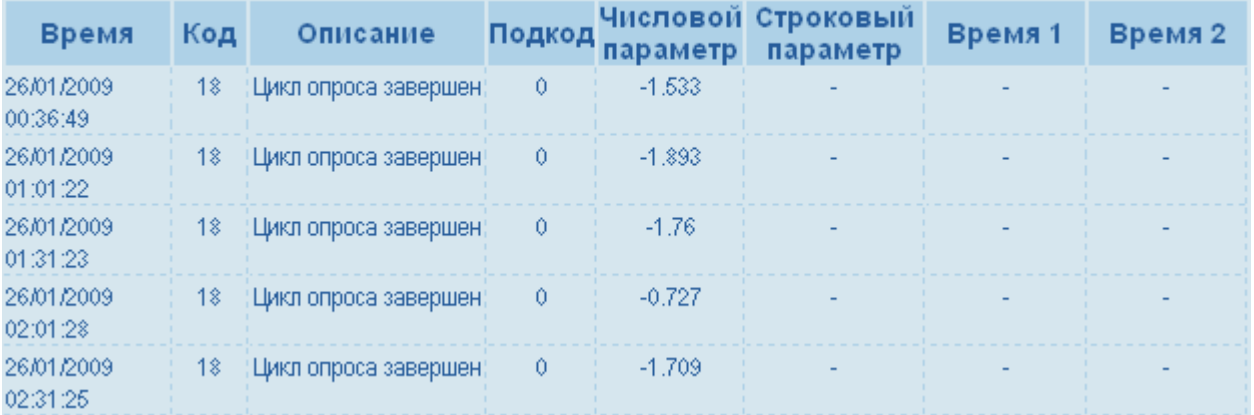

#### **Рис 38. Данные журнала работы со счетчиком**

Поля таблицы:

- Время время наступления события.
- Код код события.
- Описание краткое описание события.
- Подкод код ошибки.
- Числовой параметр значение числового параметра зависит от кода ошибки.
- Строковый параметр описание кода ошибки.
- <span id="page-34-0"></span>• Время 1 – значение зависит от кода ошибки.
- Время 2 значение зависит от кода ошибки.

Дополнительная информация приведена в разделе «Коды [событий,](#page-39-0) коды ошибок»

#### **Данные по точкам измерения**

Форма предназначена для ввода параметров запроса данных точек измерения.

|              | Данные по точкам измерения                                    |                       |
|--------------|---------------------------------------------------------------|-----------------------|
|              | Идентификатор                                                 | Название              |
|              | 1168004                                                       | AT - 1(110KB)         |
| ø            | 1168007                                                       | КОЛЬЦЕВАЯ - 1         |
|              | 1168008                                                       | КОЛЬЦЕВАЯ - 2         |
|              | 1168009                                                       | ШЕКСНА - 1            |
|              | 1168010                                                       | ЗАВОДСКАЯ - 1         |
|              | 1168011                                                       | ЗАВОДСКАЯ - 2         |
|              | 1168012                                                       | ЗАВОДСКАЯ - 3         |
|              | 1168013                                                       | ЗАВОДСКАЯ - 4         |
|              | 1168014<br>1168015                                            | СУДА - 2<br>OMB 110KB |
| 医腹膜膜膜膜膜膜膜膜膜炎 | 1168016                                                       | ПЕТРИНЕВО - 1         |
|              | 1168017                                                       | ПЕТРИНЕВО - 2         |
|              | 1168018                                                       | ШЕКСНА - 2            |
|              | 1168019                                                       | СУДА - 1              |
|              | Параметры запроса:                                            |                       |
|              | Дата начала 27/01/2009                                        | Календарь             |
|              | Дата конца 27/01/2009                                         | Календарь             |
|              | Учитывать коэффициенты<br>ø<br>трансформации                  |                       |
|              | • Барабаны<br>Состав данных • Журнал событий<br>• Получасовки |                       |
|              | На экран<br>Вывод отчета:                                     |                       |
|              | Отправить запрос                                              |                       |

**Рис 39. Параметры запроса данных точек измерения**

Поля таблицы:

- поле контроля поле контроля предназначено для выбора записей, подлежащих включению в отчет.
- Идентификатор идентификатор точки измерения.
- Название описание точки измерения.

- Дата начала дата начала периода, за который запрашиваются данные счетчика.
- Дата конца дата окончания периода, за который запрашиваются данные счетчика.
- Учитывать коэффициенты трансформации поле контроля. Если флаг в поле контроля установлен, значения потребления электроэнергии выводятся с учетом коэффициентов трансформации.
- Барабаны поле контроля. Если флаг в поле контроля установлен, запрашиваются значения барабанов.
- Журнал событий поле контроля. Если флаг в поле контроля установлен, запрашиваются записи журнала событий.
- Получасовки поле контроля. Если флаг в поле контроля установлен, запрашиваются значения потребления электроэнергии.
- Вывод отчета тип вывода отчета: на экран или в CVS-файл.

В результате обработки и выполнения запроса будет выведена таблица (при условии вывода отчета на экран) с данными опрошенных счетчиков.

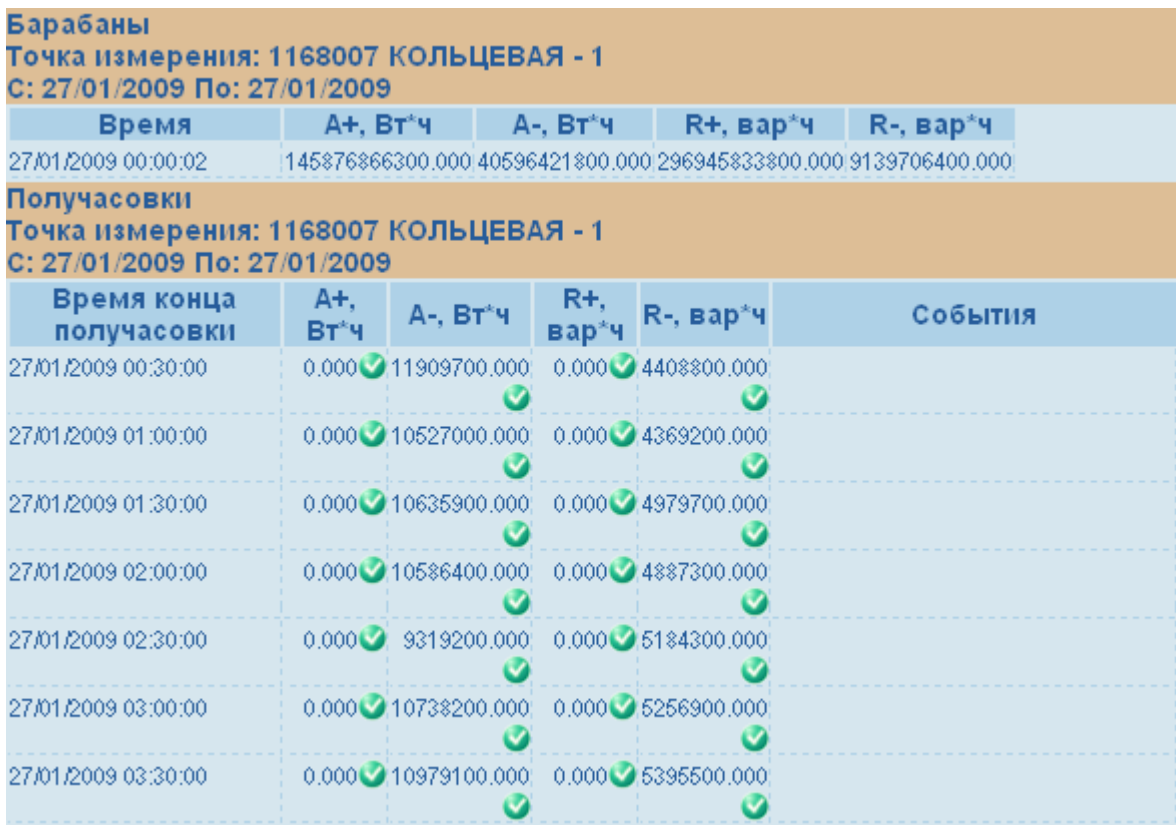

#### **Рис 40. Данные опроса счетчиков**

Сокращения, используемые в таблице:

- A+ суммарная активная энергия по фазам, импорт.
- <span id="page-36-0"></span>• A- – суммарная активная энергия по фазам, экспорт.
- R+ суммарная реактивная энергия по фазам, импорт.
- R- суммарная реактивная энергия по фазам, экспорт.

#### **80020**

Формапредназначена для вводапараметров запроса данных точек измерения в системе кодирования НП АТС по макету 80020 СТО АТС 02.17.5- 2003.

пользователя

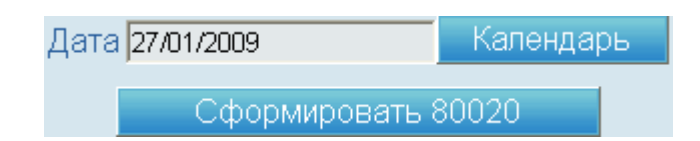

#### **Рис 41. Параметры запроса данных точек измерения**

Поле:

- Дата дата, за которую формируется отчет в системе кодирования НП АТС.
- 1. Введите дату в поле Дата.
- 2. Нажмите кнопку Сформировать 80020.

В результате выполненных действий на странице появится сообщение.

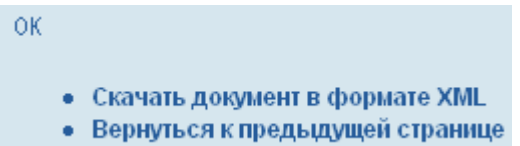

#### <span id="page-37-0"></span>**Рис 42. Сообщение об успешном формировании отчета**

Для копирования отчета с контроллера на компьютер, нажмите ссылку Скачать документ в формате XML. Имя XML-файла формируется в соответствии с регламентом НП АТС.

#### **Вычисление по формуле**

Форма предназначена для ввода параметров и инициации вычислений значений каких-либо показателей по предопределенным формулам.

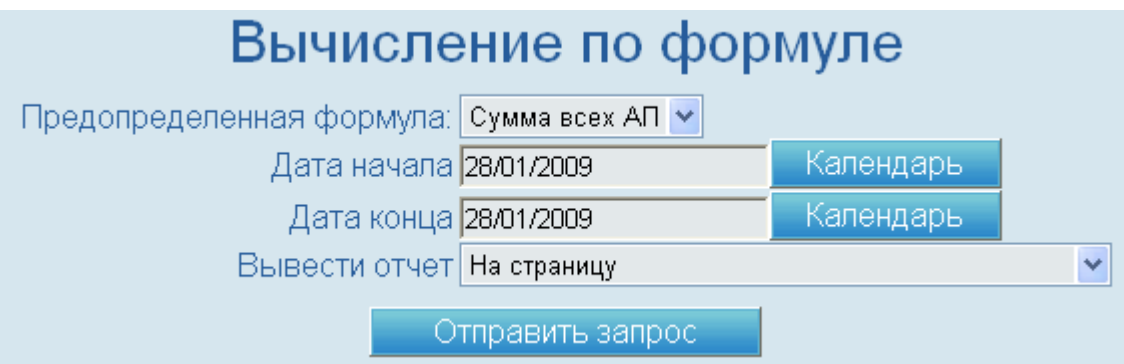

#### **Рис 43. Вычисление по формуле**

Поля таблицы:

• Предопределенная формула–наименованиепредопределенной формулы. Выберите наименование формулы в выпадающем списке.

#### **Замечание**

Предопределенные формулы загружаются в память контроллера с помощью специальных программ. Только в том случае, если предопределенные формулы загружены в память контроллера, они будут отображаться в выпадающем списке.

• Дата начала – дата начала периода, за который будет выполнен расчет.

- Дата конца дата окончания периода, за который будет выполнен расчет.
- Вывести отчет тип вывода отчета: на экран или в CVS-файл.

В результате обработки и выполнения запроса и расчета будет выведена таблица (при условии вывода отчета на экран) с расчетными данными.

| Формула: C50B3NM2USFR0F0ANGUJS5 Сумма всех по АП |                  |
|--------------------------------------------------|------------------|
| Время                                            | Результат        |
| 28/01/2009 00:30:00                              | 129123992.0004   |
| 28/01/2009 01:00:00                              | 136061585.9996   |
| 28/01/2009 01:30:00                              | 133688815.9996   |
| 28/01/2009 02:00:00                              | :138201364.0004  |
| 28/01/2009 02:30:00                              | 140693505        |
| 28/01/2009 03:00:00                              | !142636515.9396! |

**Рис 44. Расчетные данные**

## <span id="page-39-0"></span>**Коды событий, коды ошибок**

## **Коды событий**

## **Таблица 1. Коды событий, параметры**

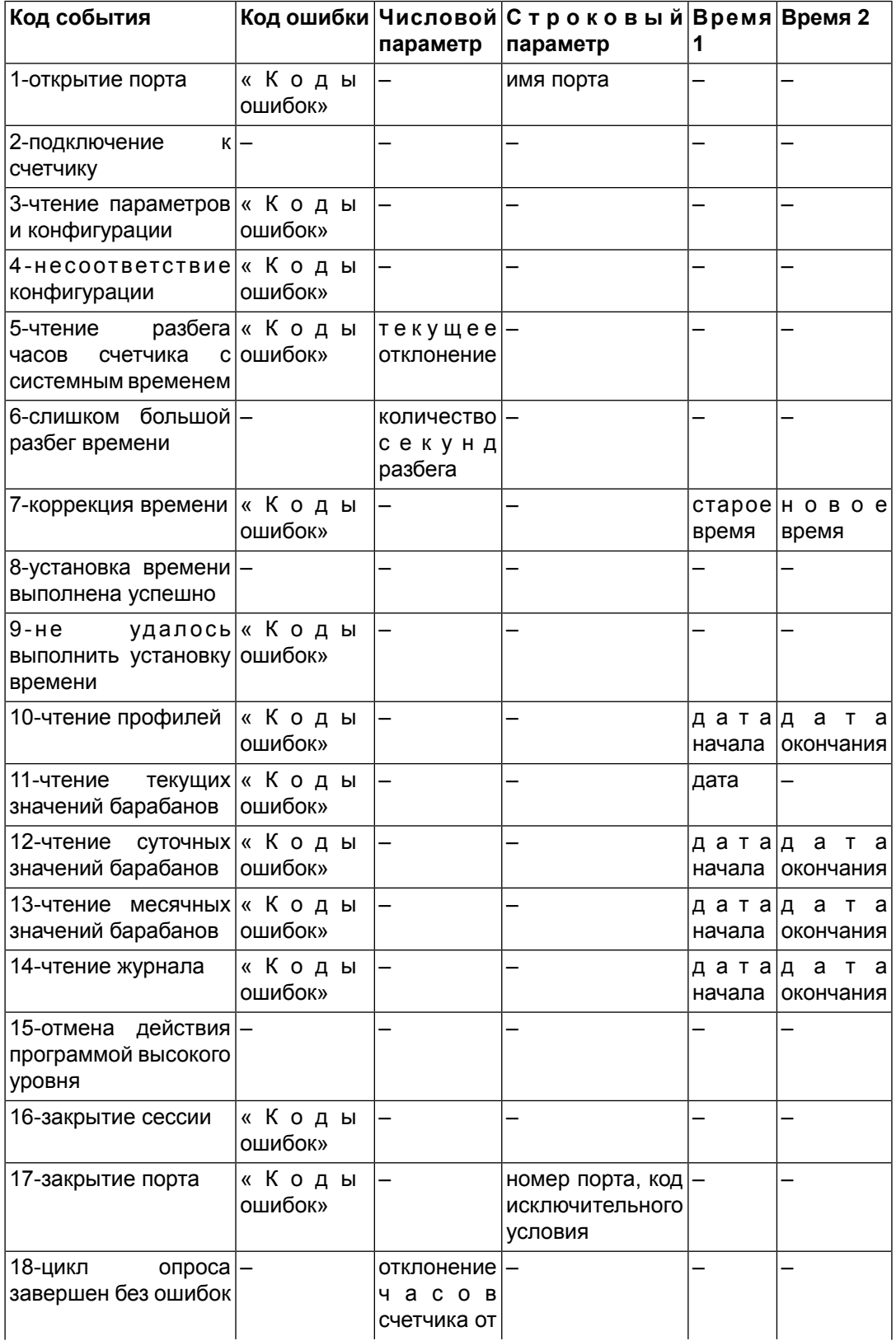

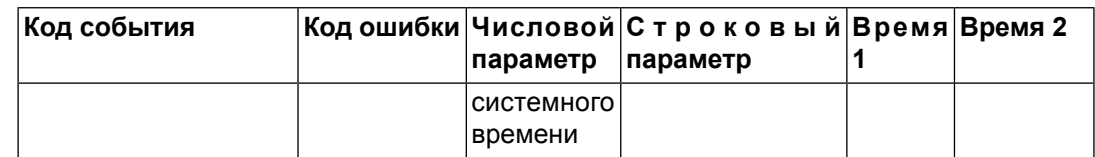

## <span id="page-40-0"></span>**Коды ошибок**

### **Ошибки работы с портом**

- 1000-внутренняя ошибка порта
- 1001-удаленный порт 485: нет связи с устройством (шлюзом, контроллером)
- 1002-удаленный порт 485: ошибка записи данных в буфер сокета
- 1003-удаленный порт 485: ошибка чтения данных из буфера сокета
- 1004-удаленный порт 485: неверный IP адрес
- 1005-удаленный порт 485: ошибка закрытия сокета (разрыв соединения)
- 1010-локальный порт: ошибка открытия порта
- 1011-локальный порт: ошибка при переключении скорости приема/передачи
- 1012-локальный порт: ошибка чтения данных порта
- 1013-локальный порт: ошибка записи данных в порт
- 1014-локальный порт: ошибка закрытия порта

### **Ошибки работы со счетчиком**

- 2001-счетчик: неверный тип запроса
- 2002-счетчик: неверная настройка
- 2003-счетчик: неверный серийный номер
- 2004-счетчик: период интеграции не равен 30 мин.
- 2005-счетчик: запрошенный тип канала не поддерживается
- 2006-счетчик: ошибка конфигурации, например, регистрация канала, который не поддерживается в библиотеке
- 2007-счетчик: тип параметра не соответствует типу счетчика
- 2008-счетчик: в данный момент работа со счетчиком запрещена, повторите попытку позже. Как правило, работа со счетчиком запрещена с 23:55 по 00:35.
- 2009-счетчик: ошибка идентификации (автоматического определения типа и параметров счетчика)

#### **Ошибки протокола счетчика**

- 3001-протокол счетчика: данные запрошены за слишком большой период времени
- 3002-протокол счетчика: начальная дата периода больше конечной или начальная дата больше текущего времени счетчика
- 3003-протокол счетчика: ошибка в данных (контрольная сумма верна)
- 3004-протокол счетчика: нет ответа от счетчика
- 3005-протокол счетчика: контрольная сумма неверна
- 3006-протокол счетчика: запрос отклонен
- 3007-протокол счетчика: внутренняя ошибка библиотеки (неверные данные, недостаточный размер буфера)

#### **Ошибки обработки принятых данных**

- 4001-обработка данных: неверный формат даты
- 4002-обработка данных: неверный формат числа (не BCD-код)
- 4003-обработка данных: строка не в двоичном формате
- 4004-обработка данных: ошибка приведения к типам данных

#### **Действие отменено**

• 8000-действие отменено пользователем или другой программой

#### **Ошибки цикла опроса счетчика**

- 12001-цикл опроса счетчика: неверный серийный номер
- 12002-цикл опроса счетчика: неверные параметры конфигурации перехода зима-лето
- 12003-цикл опроса счетчика: несовпадение конфигурации профилей

## **Служба поддержки**

Если вы не смогли найти источник ошибки, обратитесь в службу технической поддержки. Для обращения в службу технической поддержки используйте E-mail:

• online@proryv.com

Телефоны для обращения в службу технической поддержки:

• (495) 556-6603, 728-7198

Факс:

• (495) 972-3580

# <span id="page-42-0"></span>**ЗАО НПФ ПРОРЫВ**

140186, Московская обл.,

г. Жуковский-4, а/я 304

тел. (495) 556-6603, 728-7198

факс (495) 972-3580

E-mail online@proryv.com

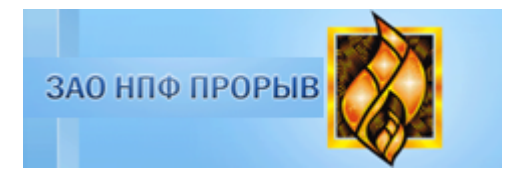